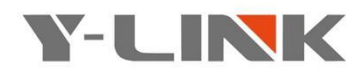

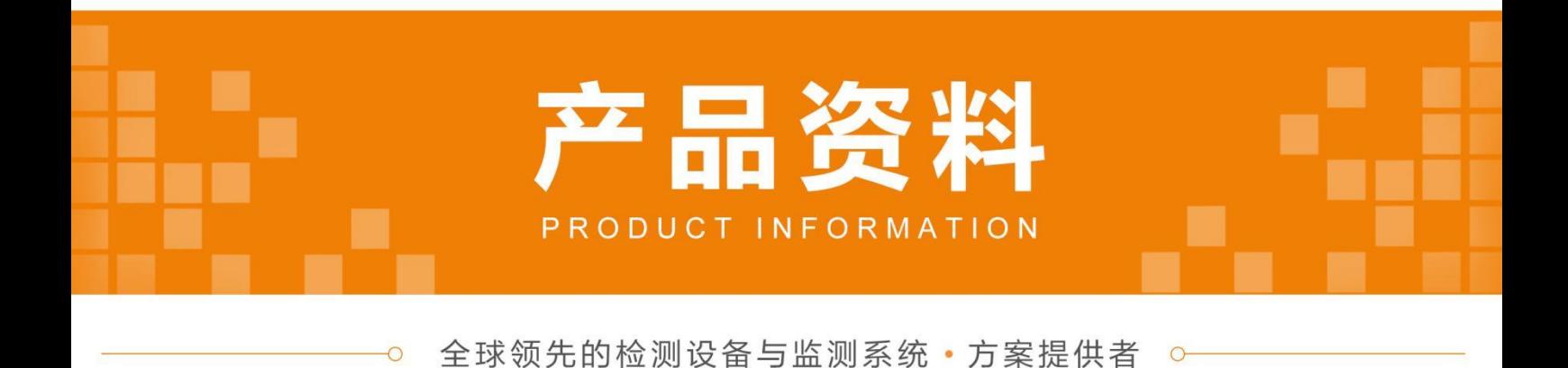

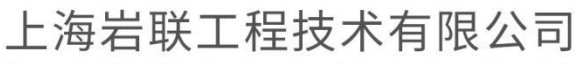

Shanghai Y-Link Engineering&Technology Co.,Ltd.

## 上海岩联工程技术有限公司

2008 年 5 月,上海岩联工程技术有限公司在中国•上海正式成立;

2018 年 1 月,岩联(武汉)科技有限公司在中国•武汉正式成立。

Y-Link(上海)是全球领先的无损检测设备与监测系统方案提供者。我们围绕客户的需 求持续创新,与合作伙伴开放合作,在工程检测领域构筑了更加智能的设备解决方案。依托 Y-Link(Australia)前沿的基础工程检测技术合作,着眼于亚太地区不断增长的基础建设工程 领域的市场需求,我们致力于无损检测技术方法的研究、检测监测仪器设备的研发、生产与 推广应用。为优秀的检测机构提供有竞争力的综合解决方案和服务,持续提升客户体验,为 客户创造最大价值。

我们以提升工程界的检测手段为愿景,凝聚了的行业专家和精英,拥有一支不断创新、 年轻而富有朝气的研发、生产、销售及售后服务的专业团队。在方法研究、仪器研制、工程 测试等交叉领域协同发展。公司的系列产品有检测监测系统、工程物探仪器、基桩检测仪器、 建筑检测仪器等。产品符合各项技术标准,性能指标已全面同步国际专业仪器的先进水平, 并在结构检测和基础建设领域得到广泛应用,深得广大用户特别是国际客户的信赖。

依托海外基础技术研究团队和大中华区产品研发推广中心,作为打造"岩土工程联盟"的 践行者,Y-Link 团队相信,我们的工程检测将更加便捷和安全,这个世界将更美好。

企业精神:率先 • 创新 • 极致 企业使命:岩土工程联盟的践行者 发展理念:技术 • 品质 • 责任 产品理念:Enjoy your test ! 服务理念:全球化服务 . 一切从顾客感受出发 • 珍惜每一次服务机会

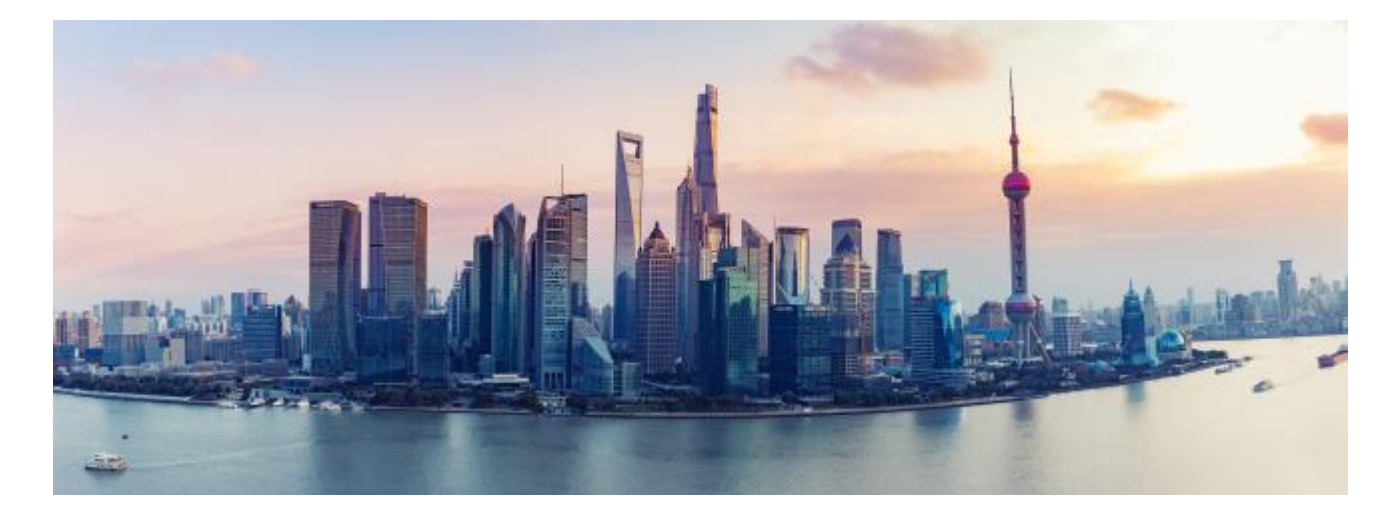

# YL-VDM 视频位移测量监测系统 使 用 说 明

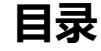

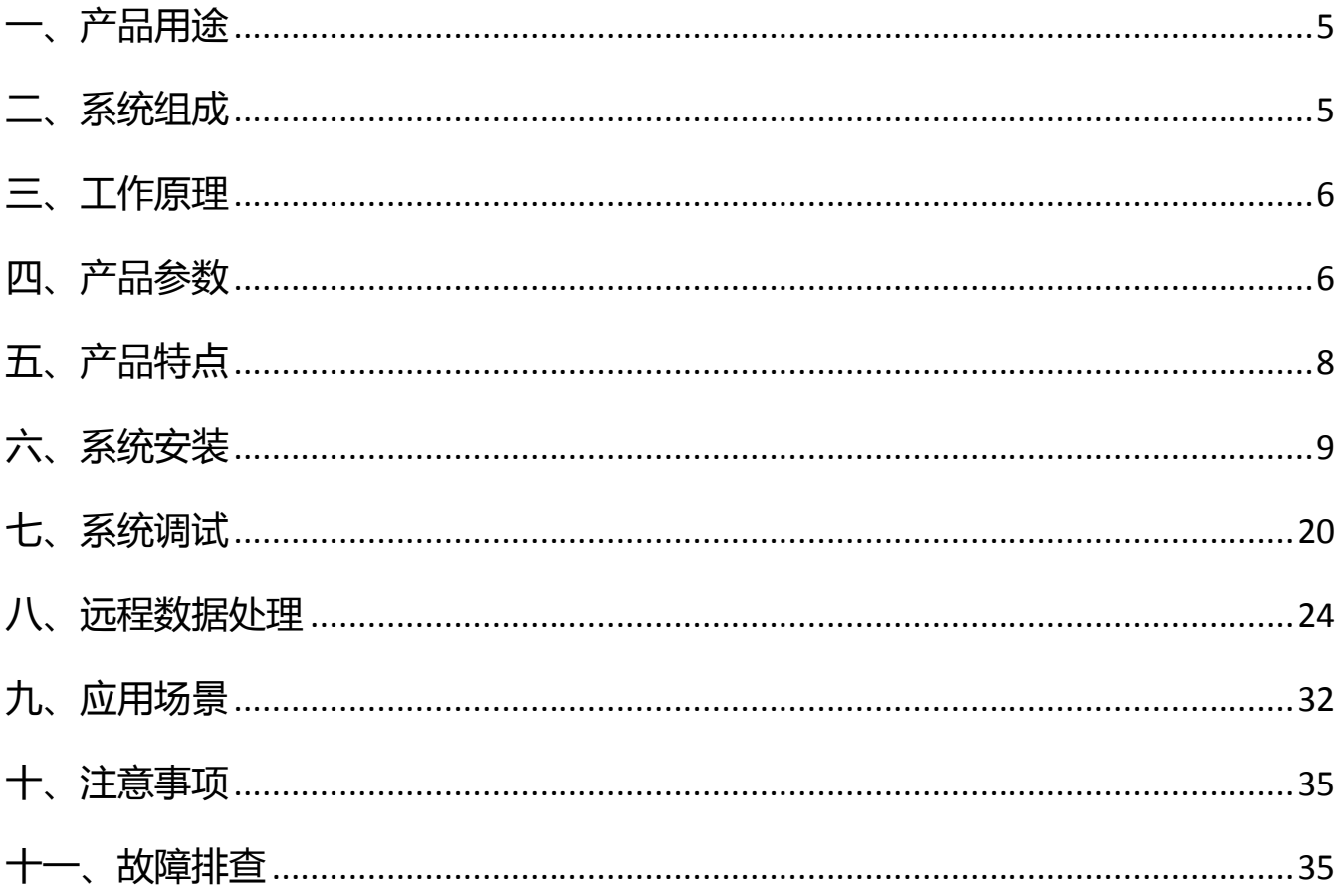

# YL-VDM 视频位移测量监测系统

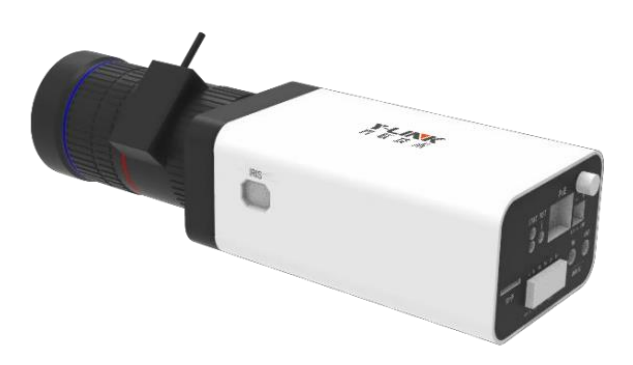

## <span id="page-4-0"></span>一、产品用途

YL-VDM 视频位移测量监测系统采用物联网技术及智能灾变识别算法将视频数据转化为变 形数据,实现对各类土木工程结构物的超高精度非接触式实时测量,达到对结构物健康状况全天 候监测的目的。该系统广泛应用于桥梁、边坡、基坑、隧道、建筑物、高支模及大坝等结构动/ 静态变形的长期监测和预警。

## <span id="page-4-1"></span>二、系统组成

该系统由 YL-VDM 视频位移智能测量仪、相机镜头、靶标、本地调试 APP、同感云结构物 健康监测管理平台组成。

## Y-LINK 岩联技术

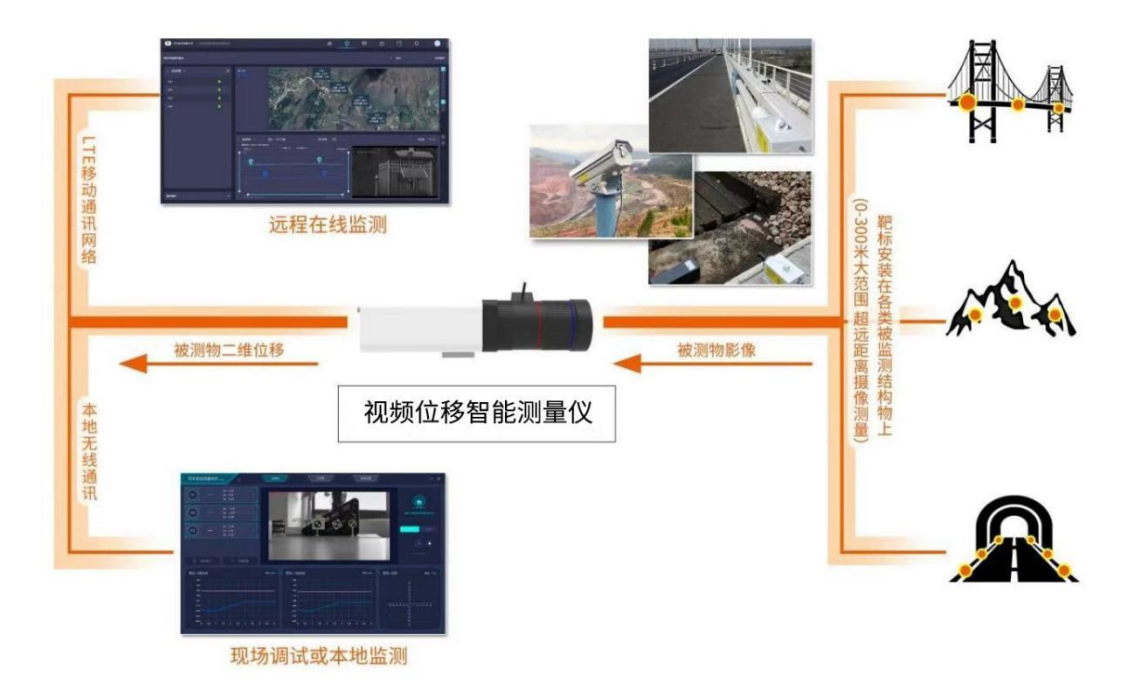

## <span id="page-5-0"></span>三、工作原理

在待测结构物上布设若干靶标,在相对结构物稳定的位置安装机器视觉智能测量仪,机器视 觉智能 测量仪识别结构物上的靶标图像, 当被测结构物发生平面位移时, 靶标坐标随之变化, 从而测量到被测 物的水平与垂直双向位移。并通过内置的图像增强边缘计算软件将图像转化为 二维位移数据,无线上传至远程在线监测云平台,供工作人员实时了解现场结构物的健康状况。 正常模式下,测量仪仅传输坐标数据至云平台,以减小流量与功耗,异常时可以在平台上远程查 看现场图片或视频,或者设置自动上传异常图片或视频,现场状况的查看可以杜绝误报警。

## <span id="page-5-1"></span>四、产品参数

#### 4.1 测量仪参数

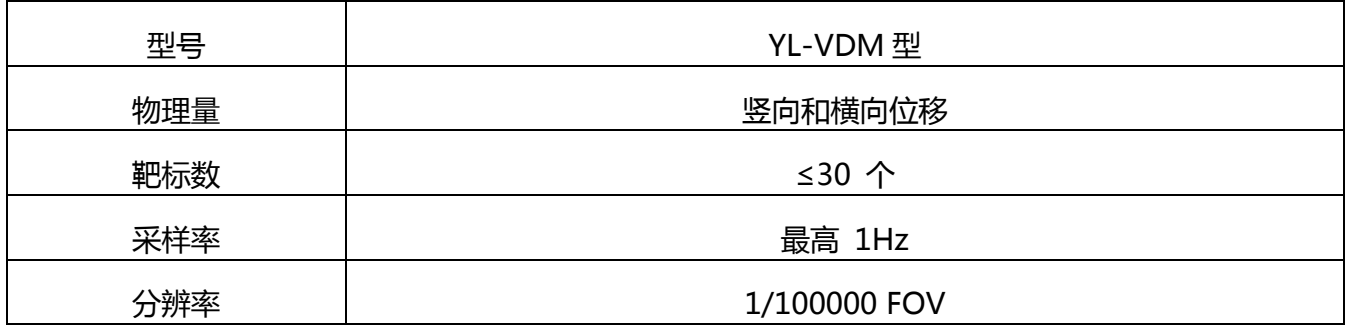

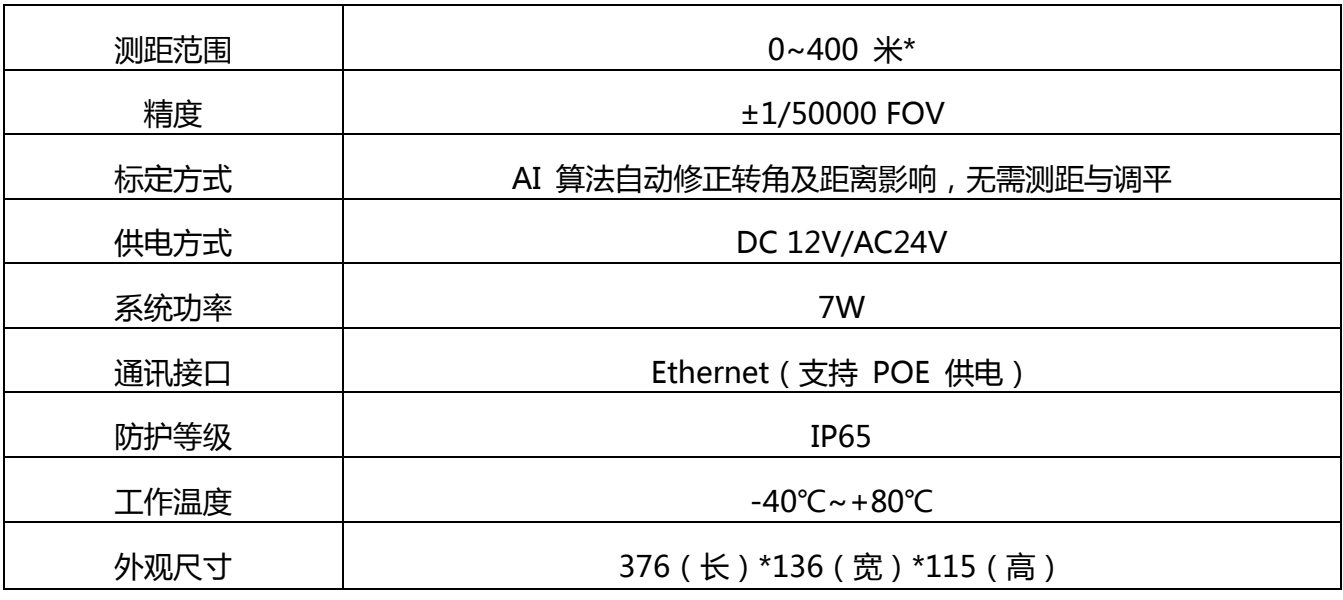

\*可根据客户需求定制

## 4.2 靶标参数

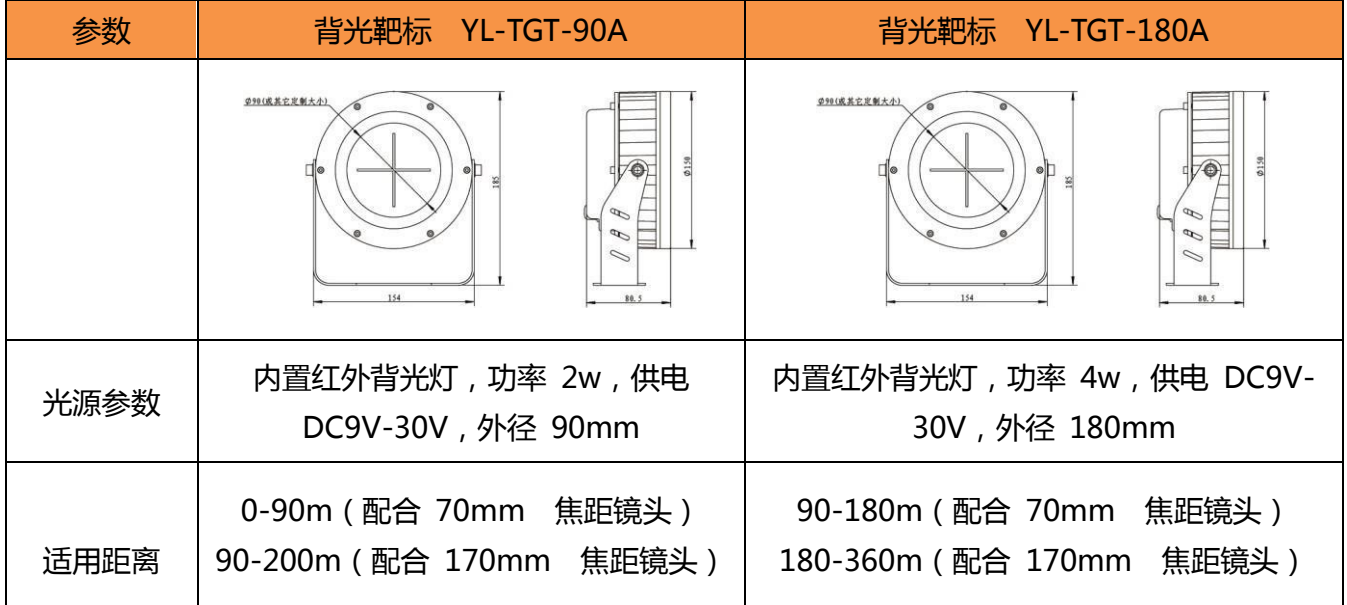

## 4.3 电气柜参数

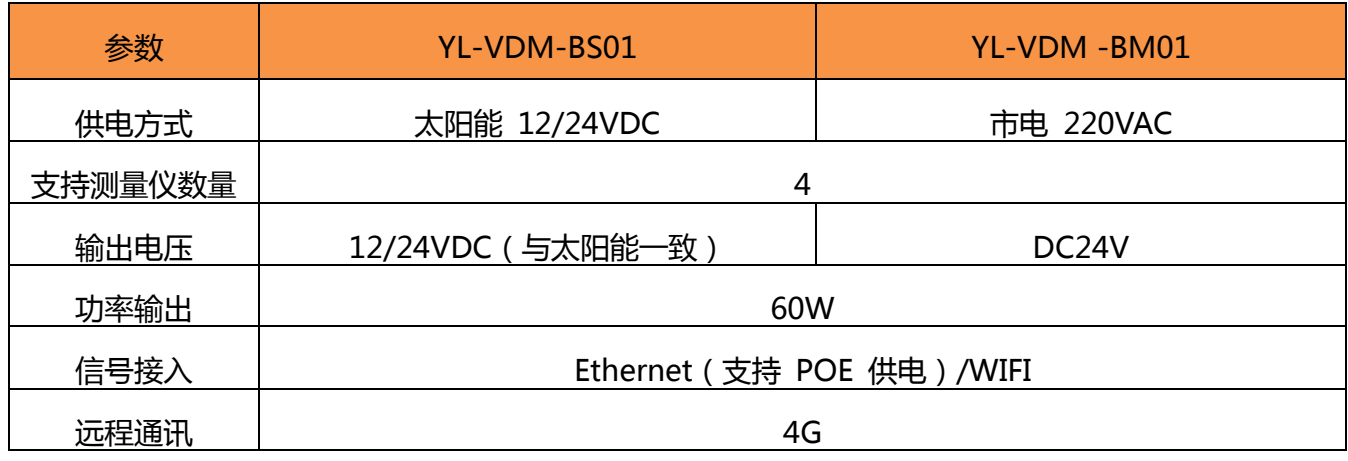

## Y-LINK 岩联技术

Enjoy your test!

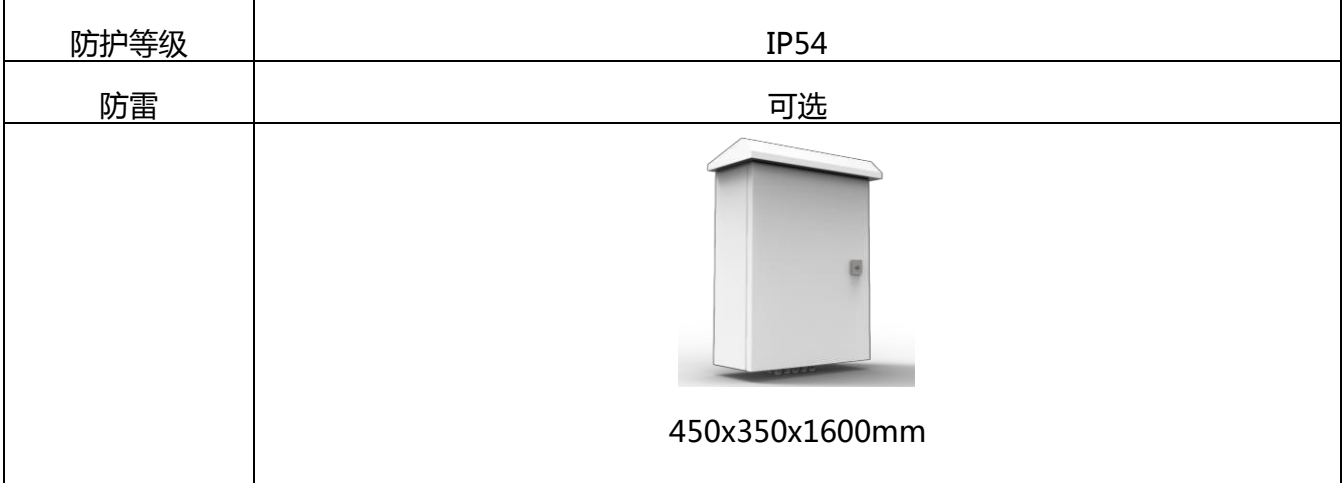

#### 4.4 镜头参数(选型参考)

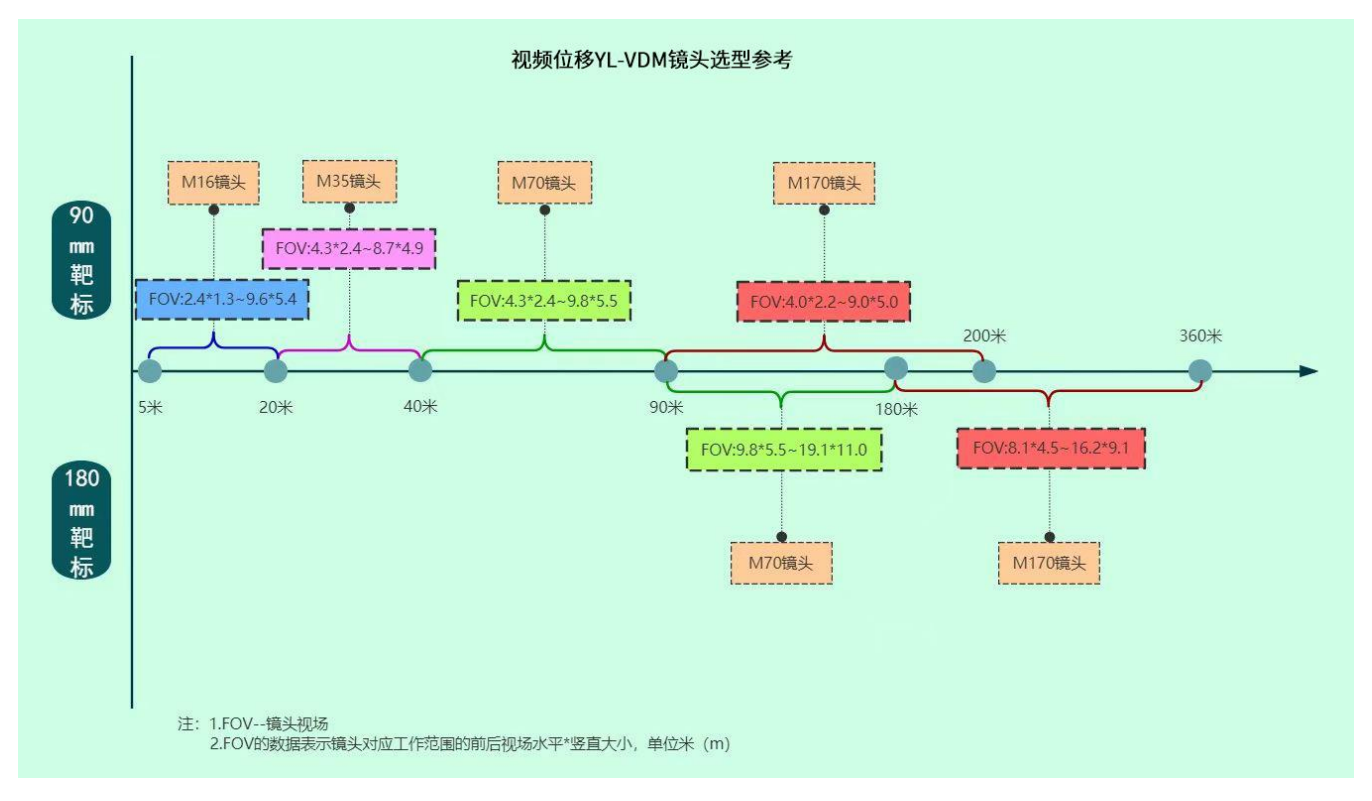

## <span id="page-7-0"></span>五、产品特点

- 测点多:一台主机可同时监测多点两维动静态挠度;
- 采样快:可实现 20Hz 以上的动挠度监测;
- 范围大:测量距离 10 米时的正视监测范围可达 14m\*10m;
- 扰动小:独特的光路放大系统与红外 LED 标志点、基点算法相结合,使温漂、阳光变化、架 设位置振动等各种干扰降低很多;

- 费用低:一个主机即可同时实现多点的监测,测点越多越经济;
- 智能程度高:具备上电自启动功能,即来电后可根据断电前的测量数据自行启动测量程序, 无需人员干预;

## <span id="page-8-0"></span>六、系统安装

视频位移智能测量仪的安装主流程为:安装准备—>设备安装—>设备调试—>平台操作, 流程图示意如下:

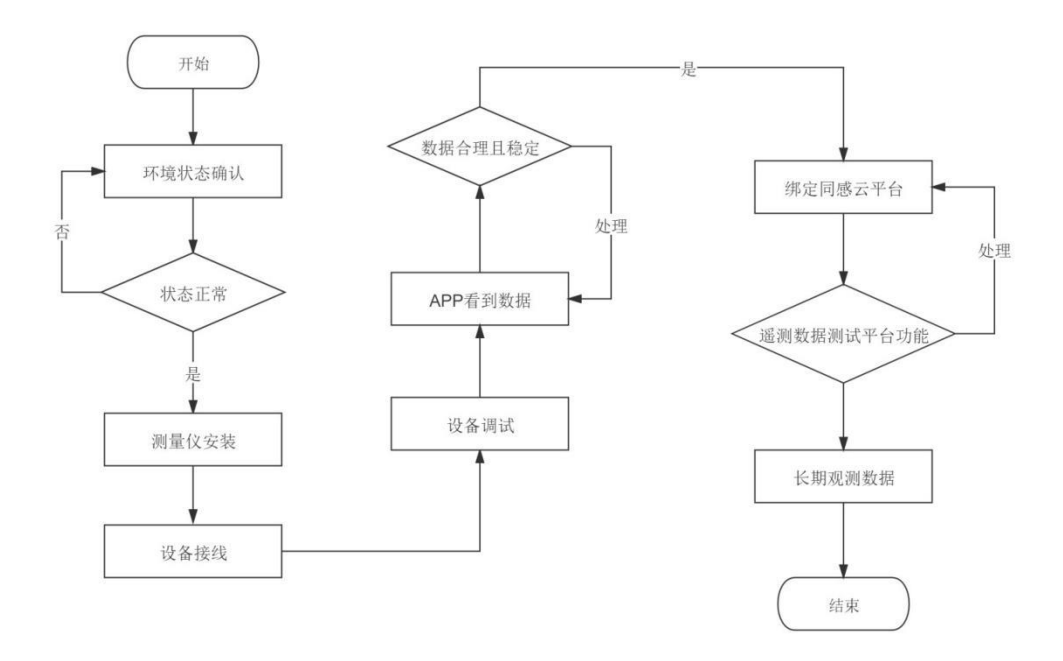

#### 6.1 安装准备

在施工人员到达项目现场之后,安装机器视觉智能测量仪之前,需要进行环境确认和设备工 具清单确认:

(1)环境确认

A 、确认供电条件:直流电源输出 12V,功率>7W 。

B 、确认电源以及数据接入条件: 现场是否配备电气柜, 且可为测量仪提供稳定的电源以及联网条 件。

(2)设备工具清单确认

视频位移智能测量仪在安装保护罩或者安装柱子的时候需要准备一些工具,在保护罩的紧固、

电源 以及数据线的连接, 数据查看等环节使用。清单如下:

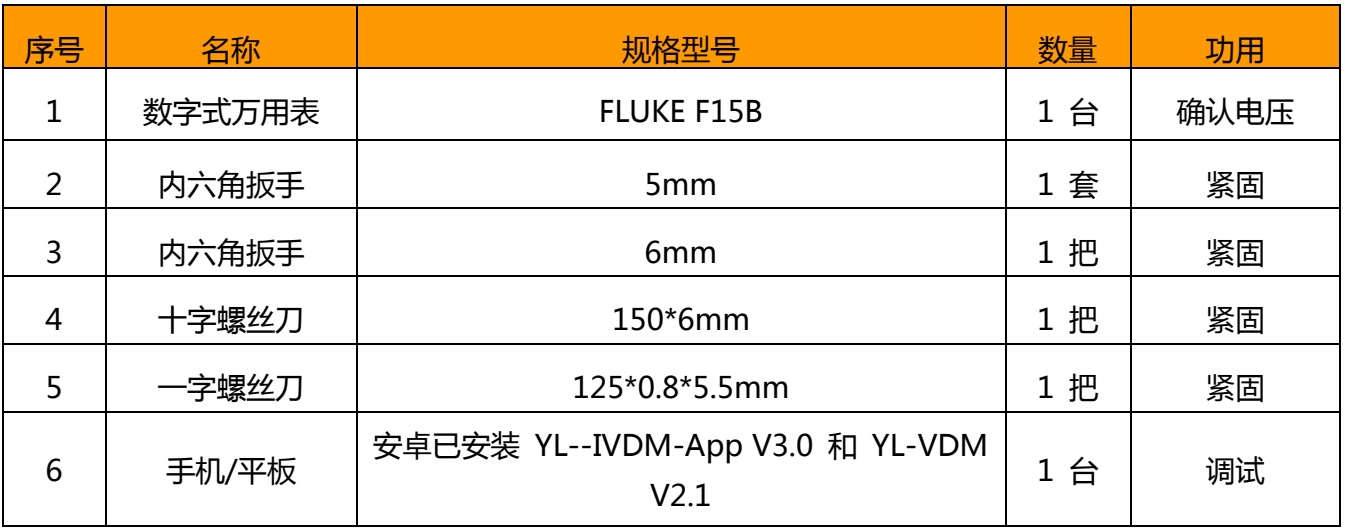

设备到现场后也需要确认是否齐全,清单如下:

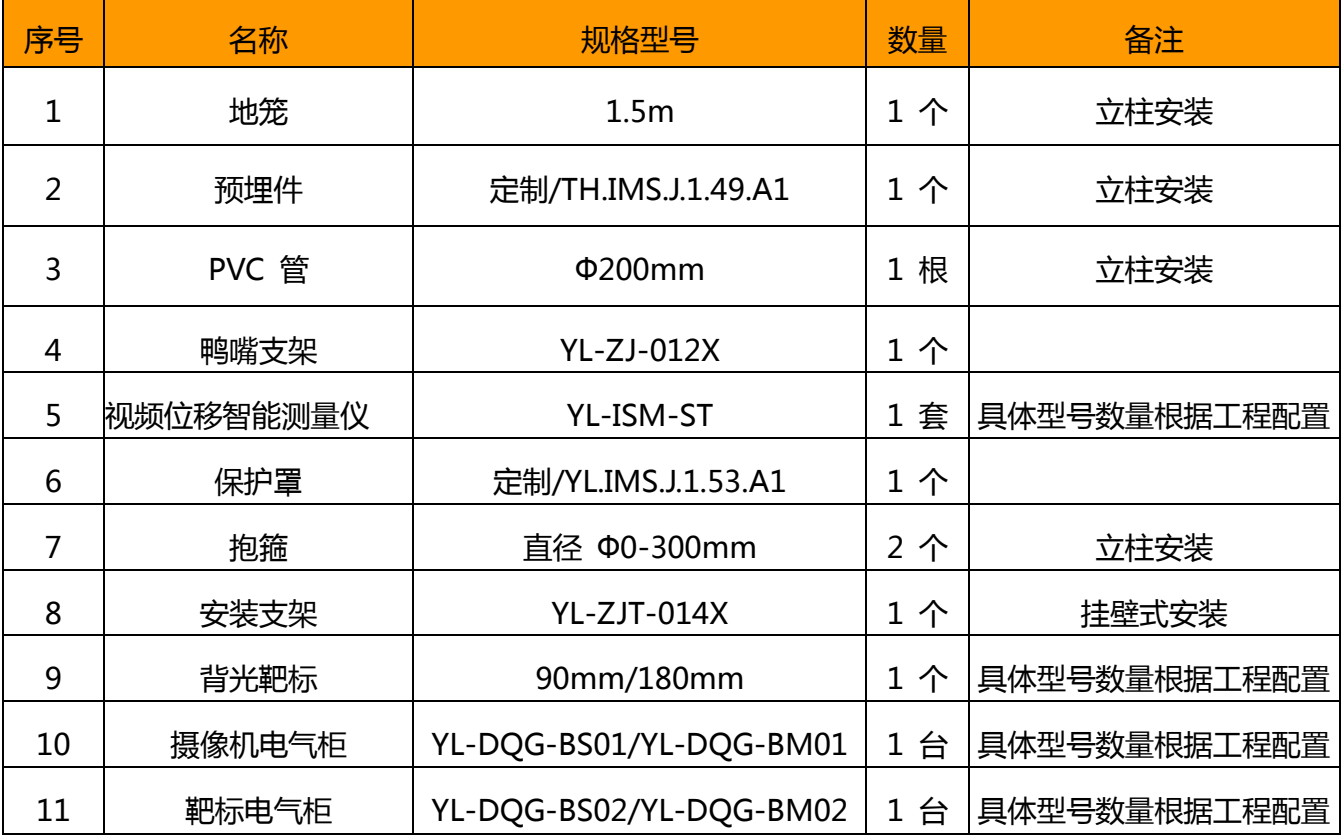

6.2 设备安装

视频位移智能测量仪和靶标在现场有两种可安装方式: A、可通过安装支架直接安装在结构

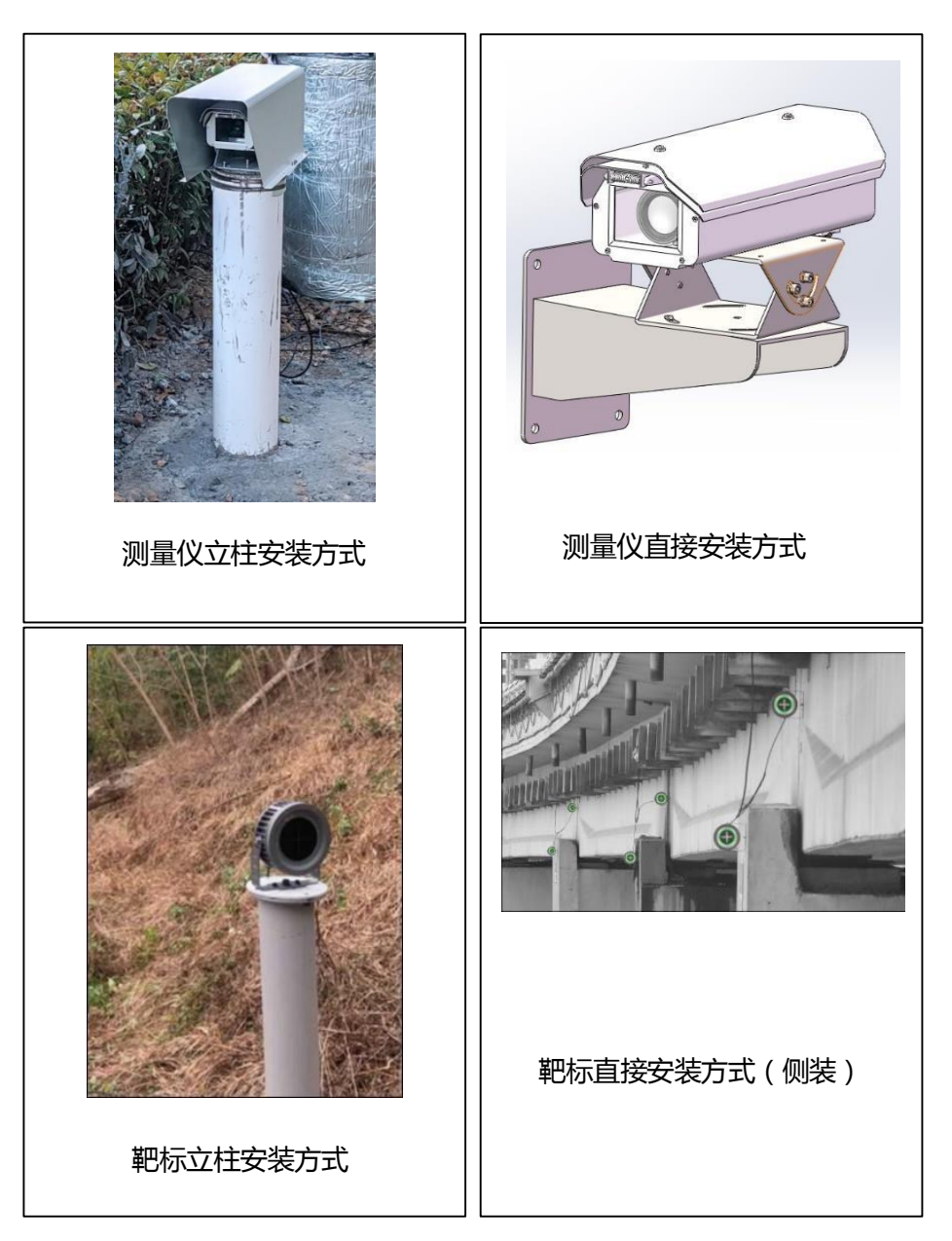

物上(侧装、挂壁等); B、立柱安装方式(测量仪推荐使用混泥土支座)。注意:机器视觉测量 仪推荐使用立柱按照方式,基座务必要保持稳固。

6.2.1 测量仪安装

测量仪分为立柱式安装和挂壁式安装。

#### 6.2.1.1 测量仪立柱安装

下面就水泥柱安装方式进行详细说明。在现场环境以及设备工具清单确认以后,就可以开始

安装视频位移智能测量仪了,测量仪安装的流程如下:

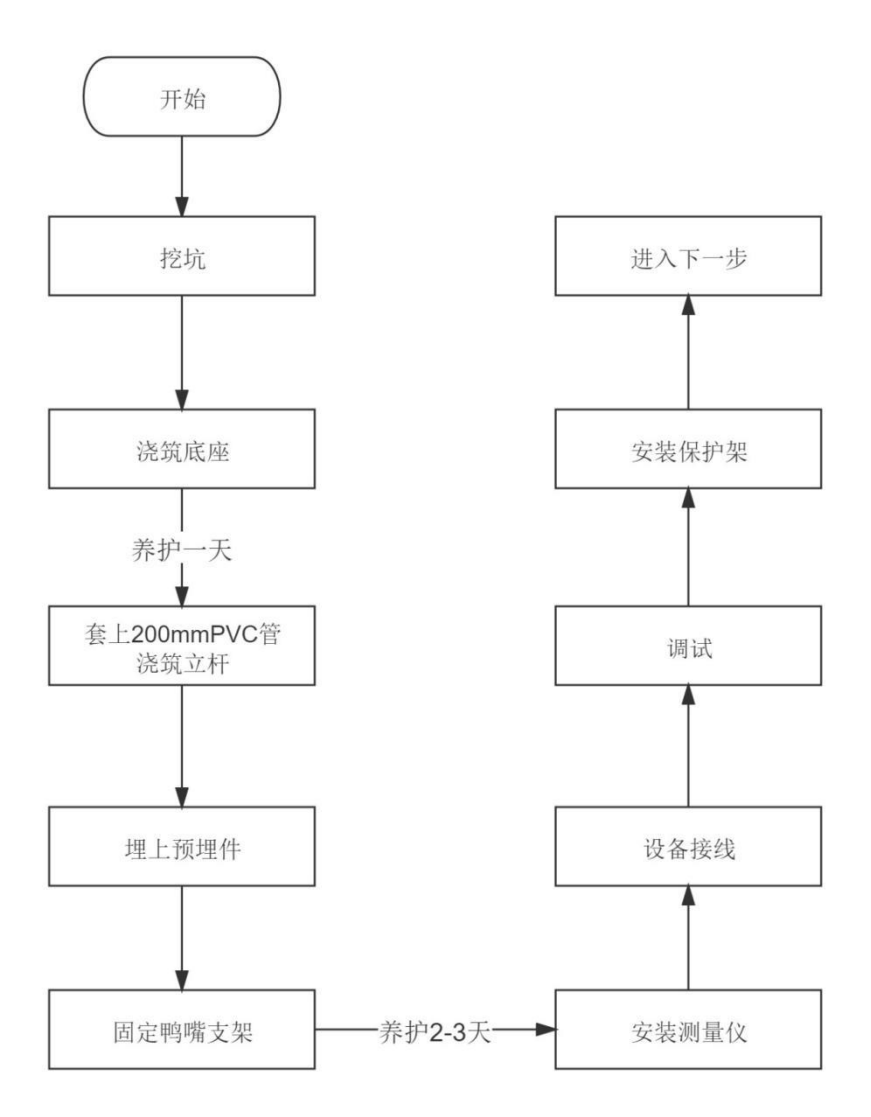

(1)选址挖坑:600\*600\*600mm(可按实际需求变更)。

(2)第一次浇筑混凝土:600\*600\*600mm,并在中心埋入定制钢筋笼,钢筋笼总高1.5 米, 埋地深预计 0.5 米 (可根据实际情况调整)。

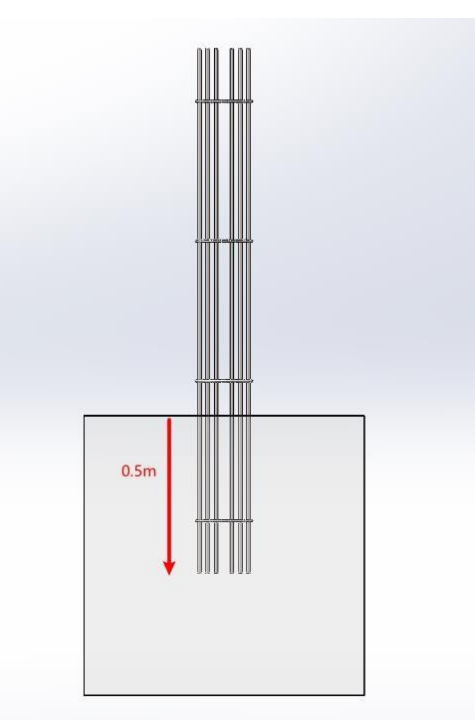

(3)养护 1 天后,在钢筋笼外侧套上Ф200mm PVC 管,再进行第二次混凝土浇灌,浇灌 到 PVC 管顶部, 如图示:

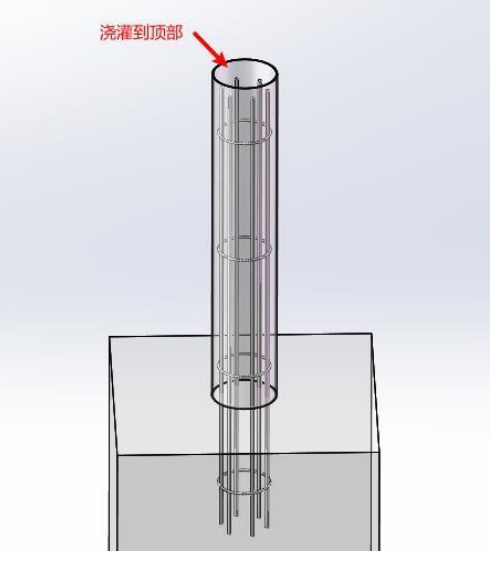

(4)埋上预埋件到 PVC 管顶部,注意预埋板应略高于 PVC,但不应完全超出 PVC 管端面, 预埋板圆盘尽量与 PVC 管同心。

注意事项:需防止水泥进入预埋板上方螺纹孔洞,阻碍后续摄像机支架安装,建议用薄膜或 透明胶布保护。

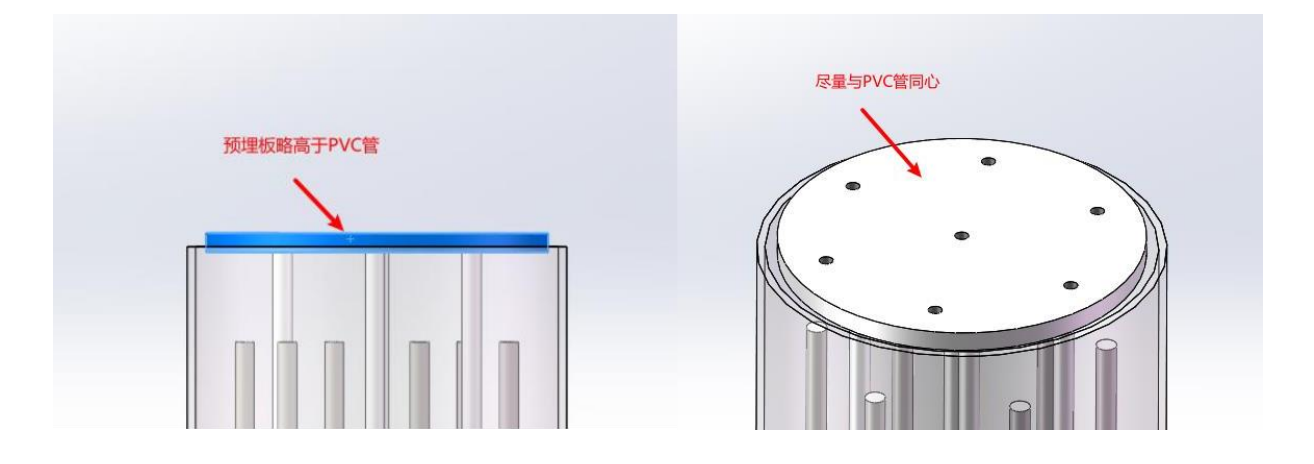

(5)养护 2-3 天后可固定鸭嘴支架及机器视觉智能测量仪。

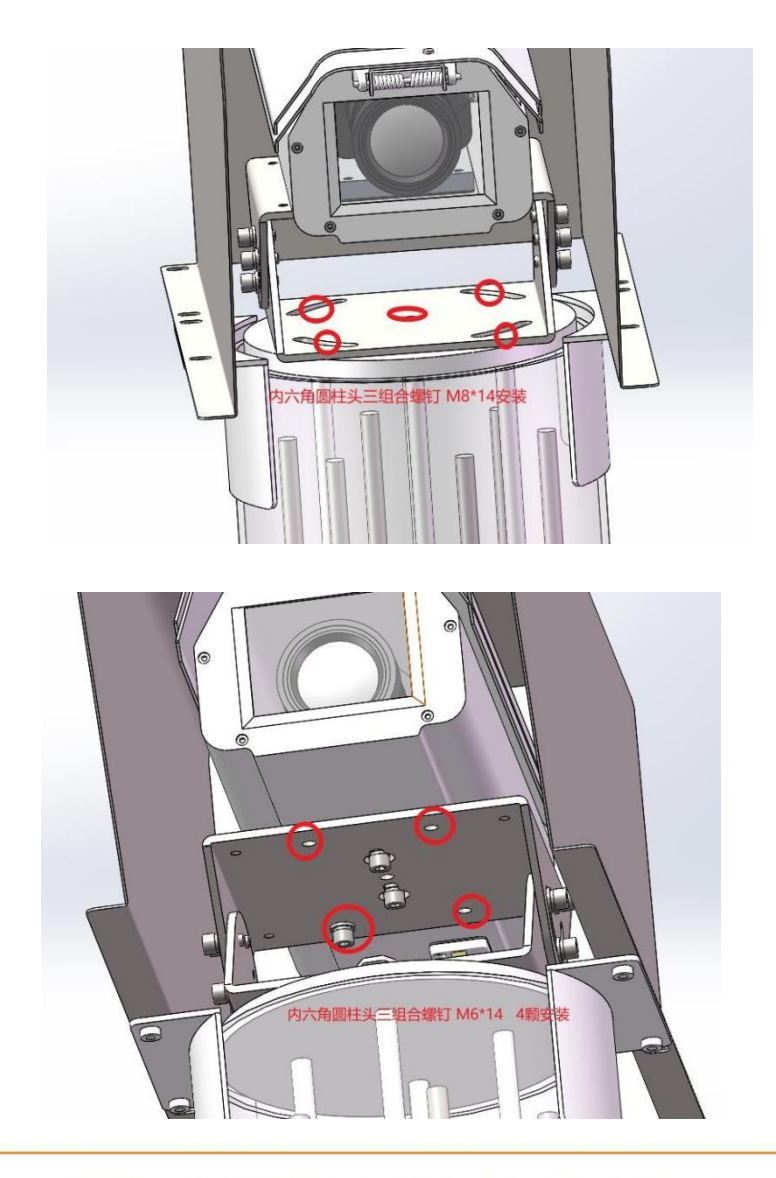

#### 6.2.1.2 测量仪挂壁安装

使用 M8\*70/不锈钢膨胀将支架直接安装于墙壁上。

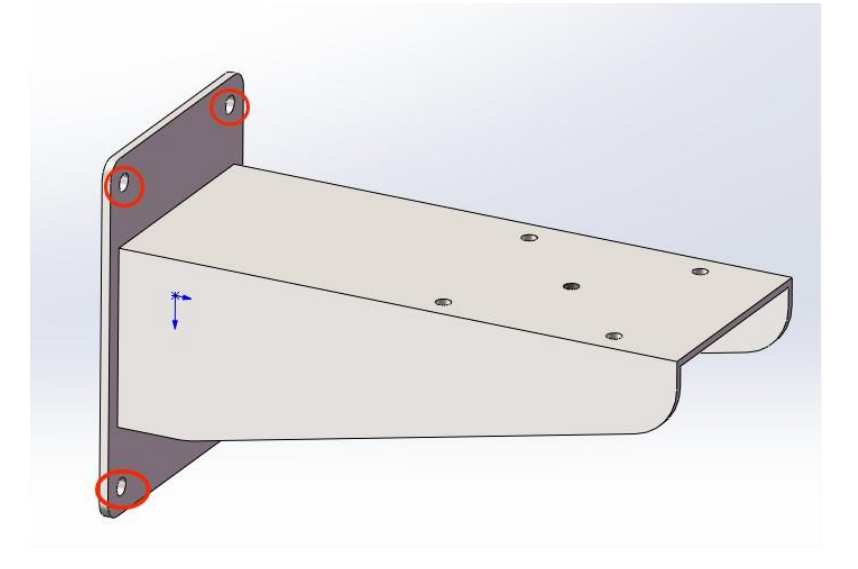

如立柱式安装方式第 5 步固定鸭嘴支架及机器视觉智能测量仪。

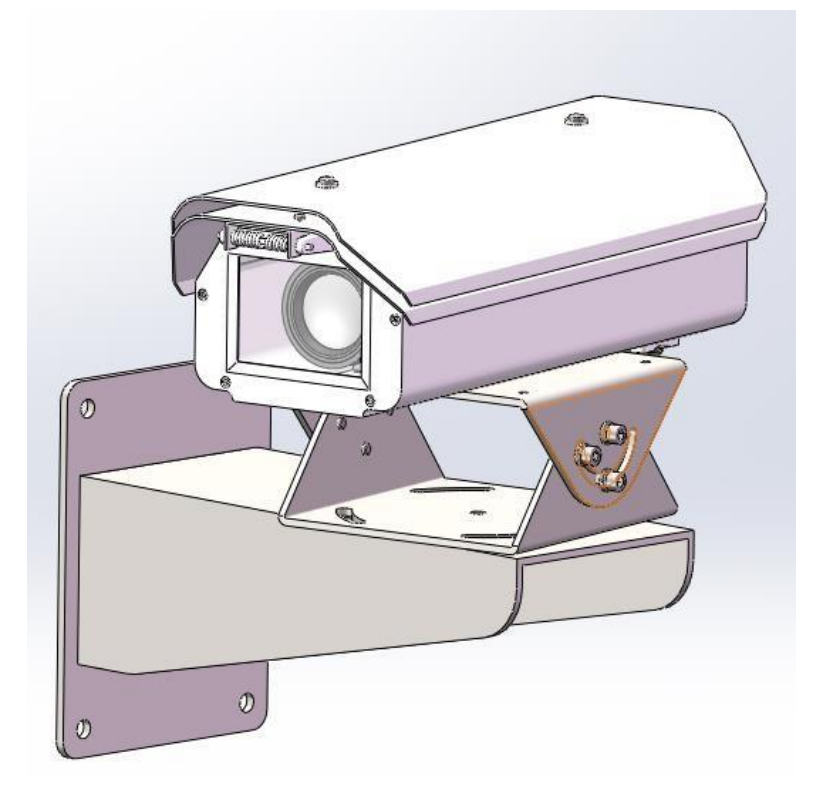

#### 6.2.2 靶标安装

背光靶标安装方式多样,可以立柱立装,也可直接吊装、侧装、立装等。

#### 6.2.2.1 背光靶标立柱安装

- (1)选址挖坑:400\*150\*150mm(可按实际需求变更)。
- (2)浇筑混凝土:400\*150\*150mm,并在中心埋入定制地笼,养护 1 天。
- (3)使用膨胀螺丝在浇筑的水泥墩上安装立杆。

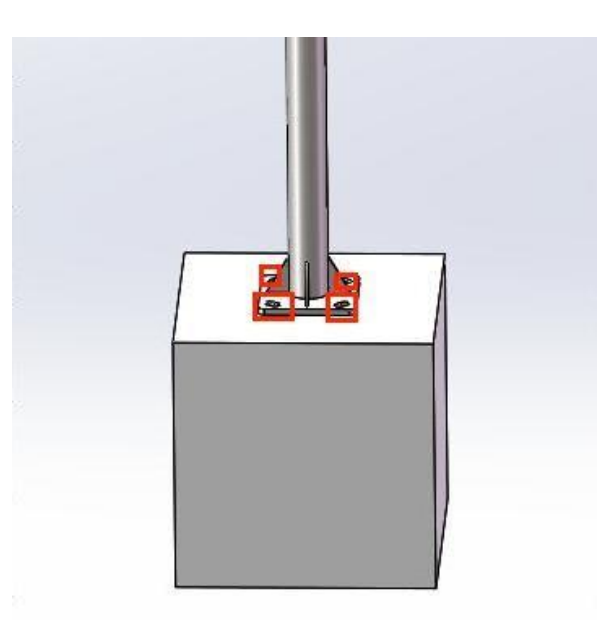

(4)立杆安装完成后,在立杆上安装背光靶标,安装完成如下右图所示。

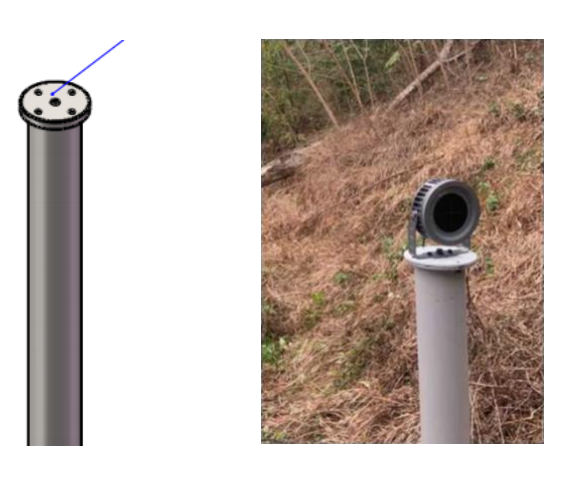

6.2.2.2 背光靶标直接安装

根据现场环境选择吊装、侧装或者直接直立安装的方式进行。

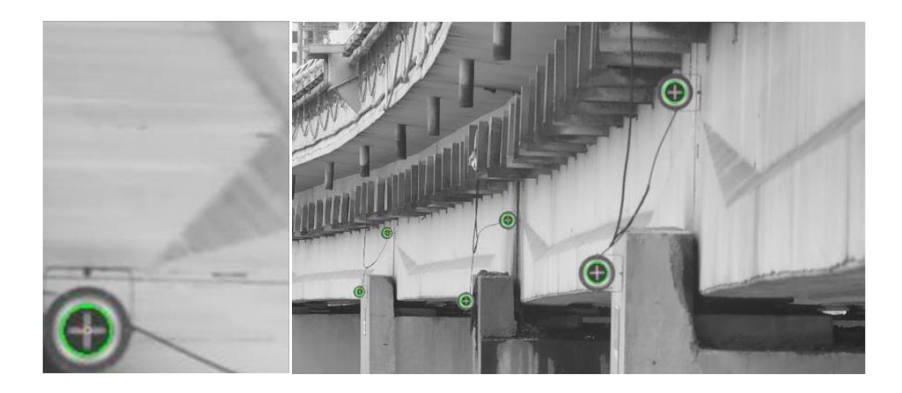

#### 6.2.2.3 背光靶标安装注意事项

A、选取合适的可固定安装位置

B、要注意安装空间与安装架的配合 C、保证靶标长期稳定性

为了避免上述问题,请参考下图安装孔位进行安装。

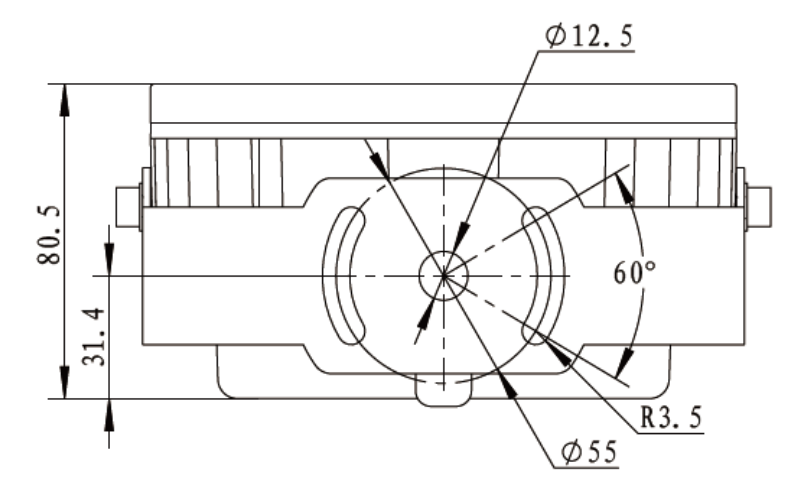

#### 6.2.3 设备连线

#### 6.2.3.1 测量仪接线

YL-VDM 视频位移智能测量仪底部有两个接口, 如下图所示, 分别为电源接口与网线接口 (RJ45,支持 POE 供电)。

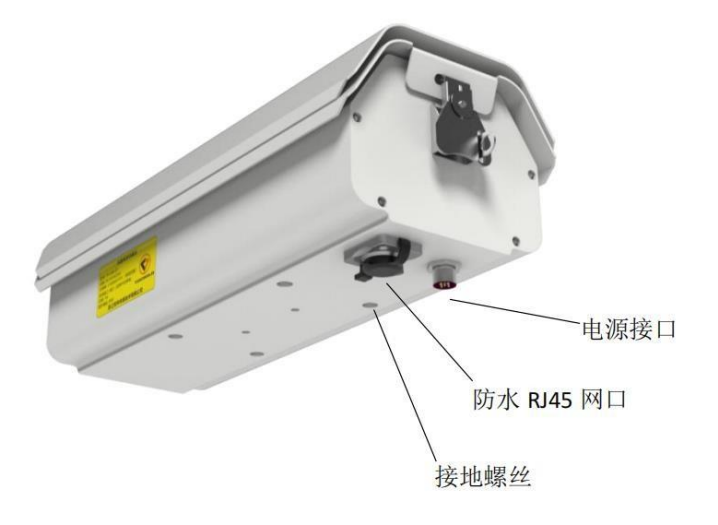

(1)电源线连接

①使用 POE 功能的路由器直接通过网线供电(推荐)

②通过电源接口单独供电

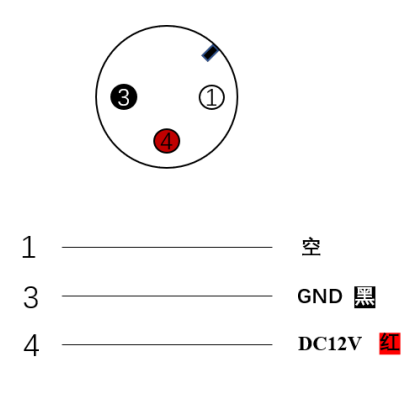

1 空。

3 GND:电源负,接 2 芯电缆的黑色线

4 DC12V:电源正,接 2 芯电缆的红色线

(2)信号线连接

测量仪可以通过 WIFI 或网线 (RJ45)与电气柜连接, 长期项目推荐使用网线有线连接,

最大程度保证信号的稳定性。

(3)接地线

设备底部设置有一个接地孔位,如果在边坡之类的户外使用,务必按防雷要求做好接地处理。

6.2.3.2 背光靶标接线

靶标供电电压 DC9V~30V,如下图所示,红色接正,黑色接负。

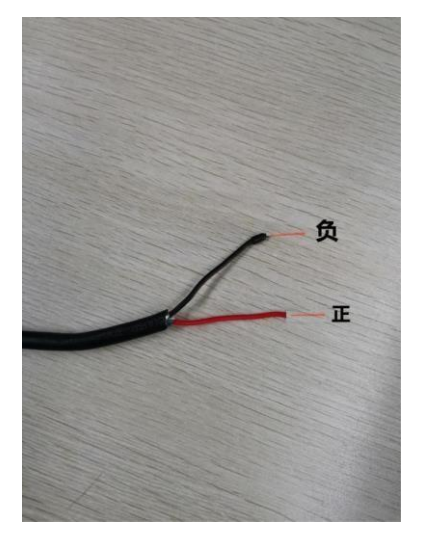

6.3 设备保护

视频位移智能测量仪安装测试完毕,为了保护仪器,需要安装上保护罩。如下图所示:

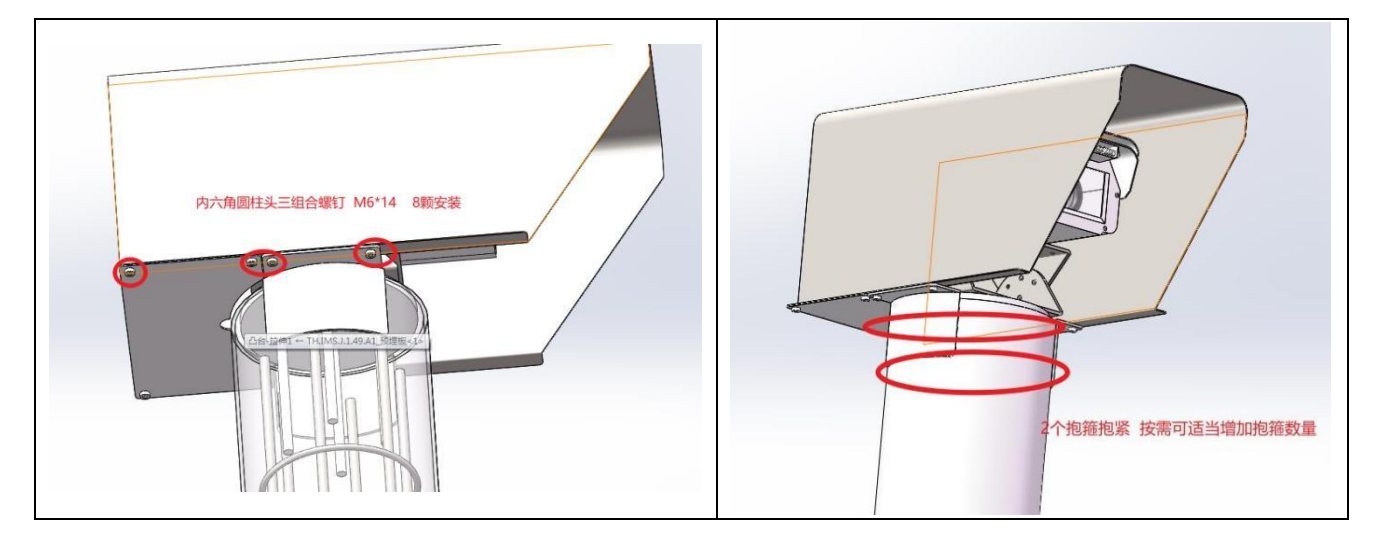

现场参考图片,最后在水泥柱上裹上保温棉。

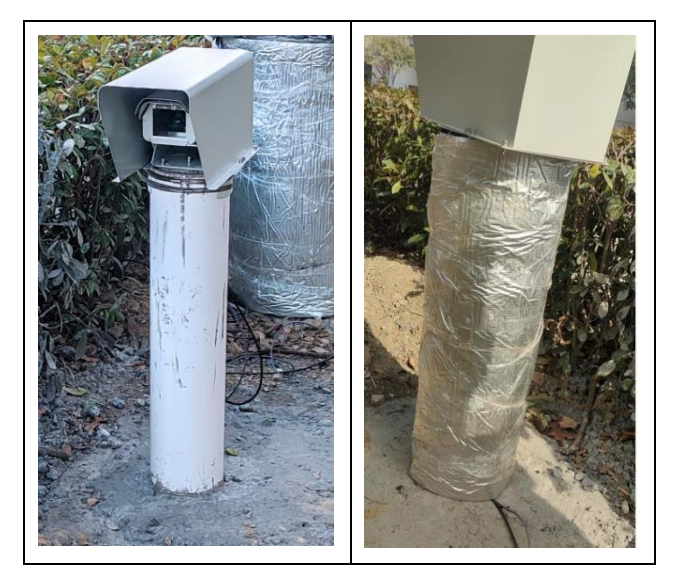

## <span id="page-19-0"></span>七、系统调试

在视频位移智能测量仪安装完毕并接好总线之后,开始进行设备调试,设备调试流程如下:

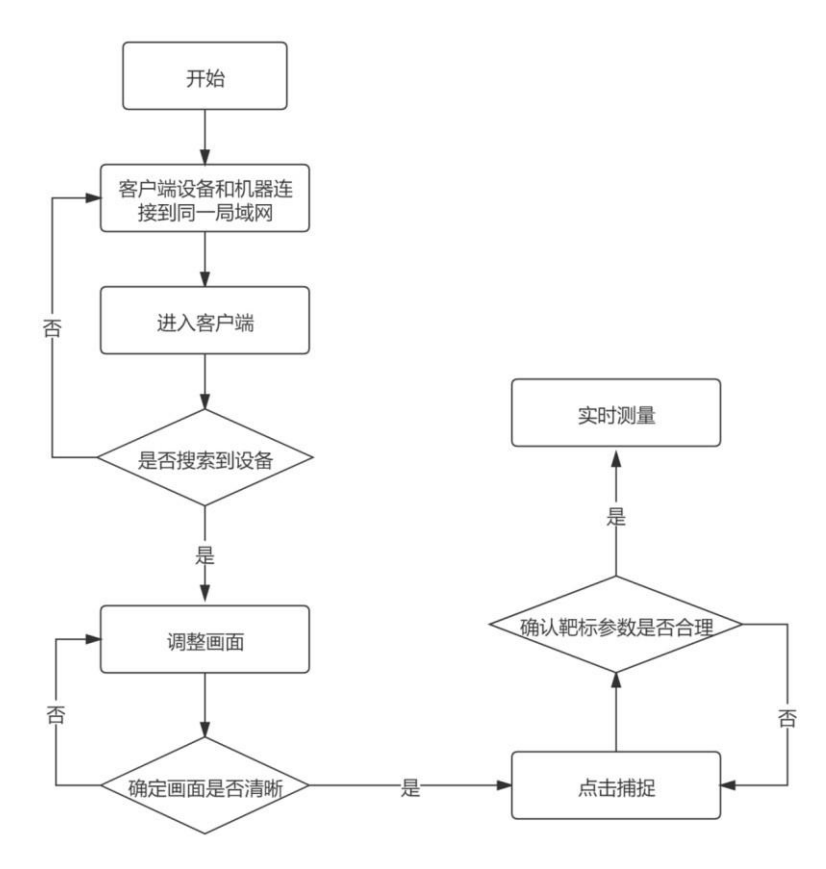

#### 7.1 获取设备信息

(1)将客户端设备通过网线或 wifi 连接到机器视觉电气柜的局域网中。打开客户端 YL-VDM-APP V3.0, 进入首页。

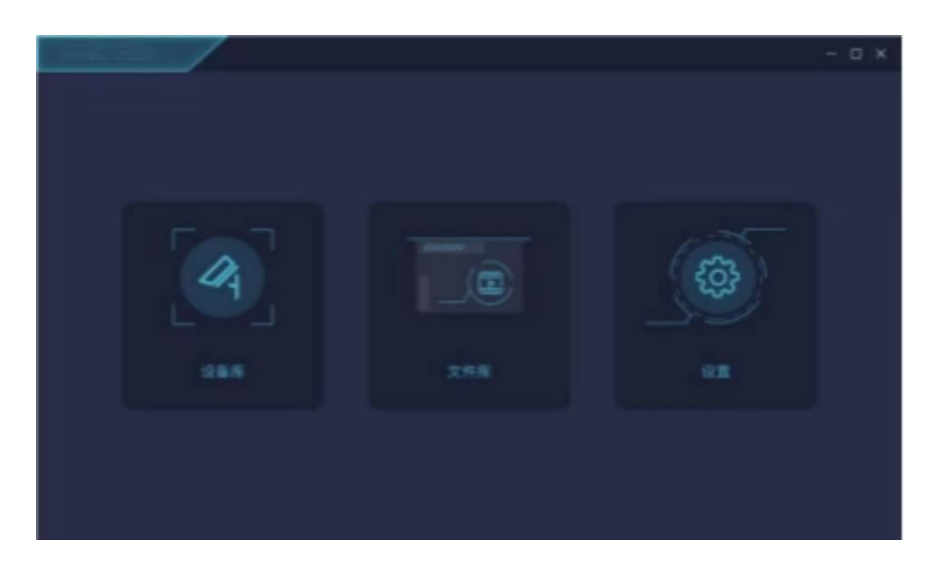

(2)点击首页的设备库,进入设备列表界面。客户端会自动搜索同一局域网中的设备,如 下图所示,一个图代表一台机器视觉测量仪设备,若一个电气柜中连接 4 台机器,则会出现 4 个 设备图标。摄像头图标的颜色代表该摄像是否有配置过靶标。蓝色图标的摄像头代表其已配置过 靶标,并且在摄像头图标 左上角显示了该摄像头初始化靶标的数量,当靶标图标呈现灰色,则 该摄像头未初始化到靶标。

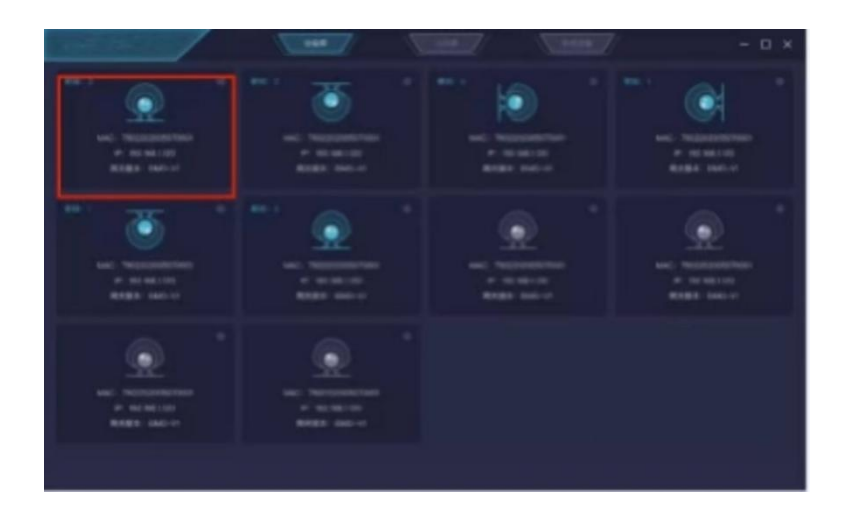

#### 7.2 捕捉靶标

#### 7.2.1 调整画面

调整镜头的光圈、焦距以及聚焦环,使得画面清晰,靶标均在可视范围内,且保证靶标的大 小适中(建议占 40 到 100 个像素)。

(1)70mm 定焦镜头(可调节光圈和聚焦环)

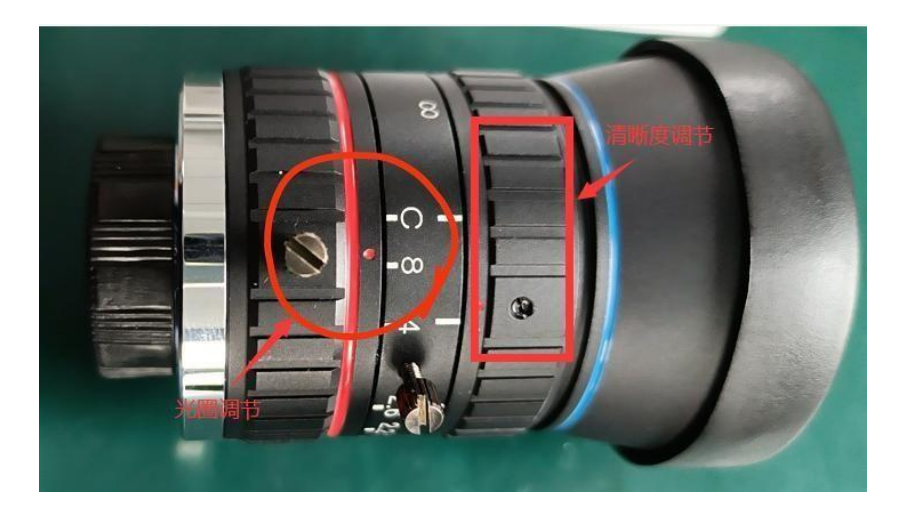

(2)16mm-70mm 焦距可调镜头(可调节焦距与对焦环,光圈不可调)

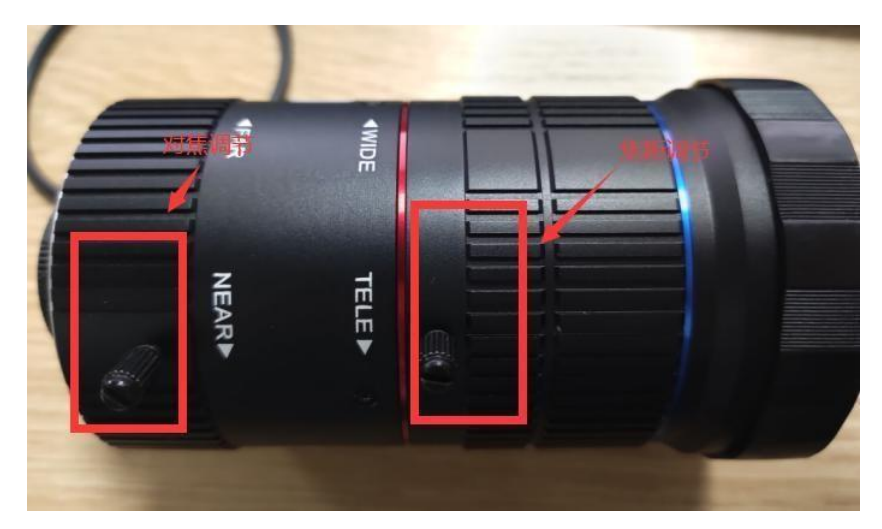

## 7.2.2 初始化靶标

设置清晰度需大于 30%,像素直径需大于 34px;并可通过下拉小箭头修改靶标直径,注意 根据实际靶标的大小进行设置。若工程使用 90mm 的背光靶标,这里直径则需要设置为 90mm; 若使用 180mm 的背光靶标, 则直径需为 180mm。

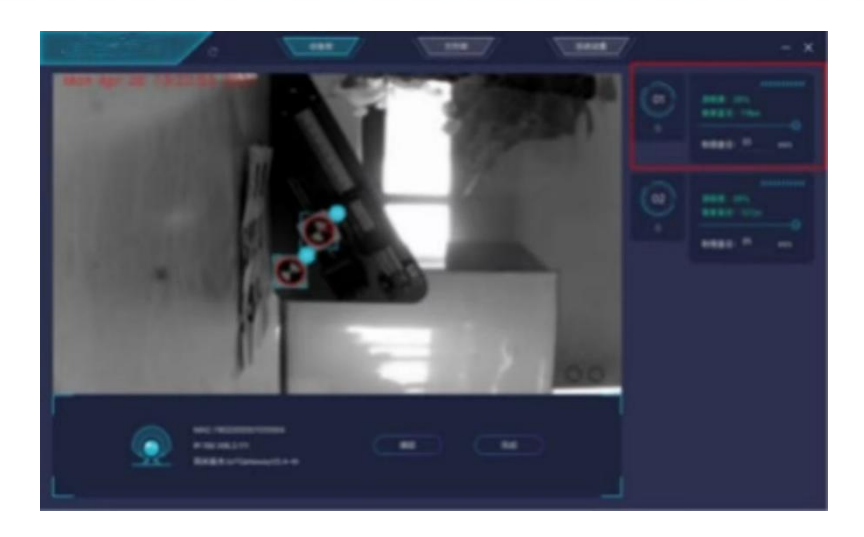

确定画面清晰范围合适,点击"捕捉",确认捕捉靶标的参数,若不合理再次点击"捕捉" 重新捕捉;若合理点击"完成"进入实时测量界面。

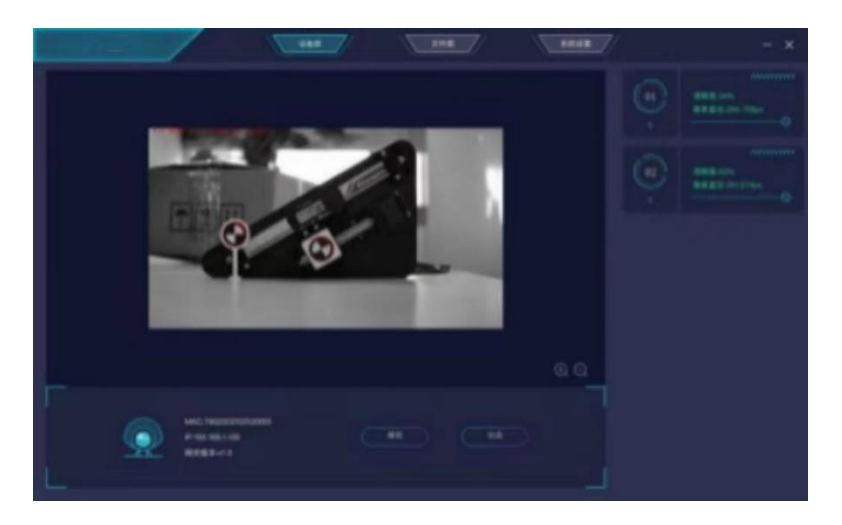

## 7.2.3 实时测量

初始化信息合理后点击"完成",然后后系统进入实时测量模式,程序会自动识别各个靶标, 并将抓取的数据显示在下方的曲线上。

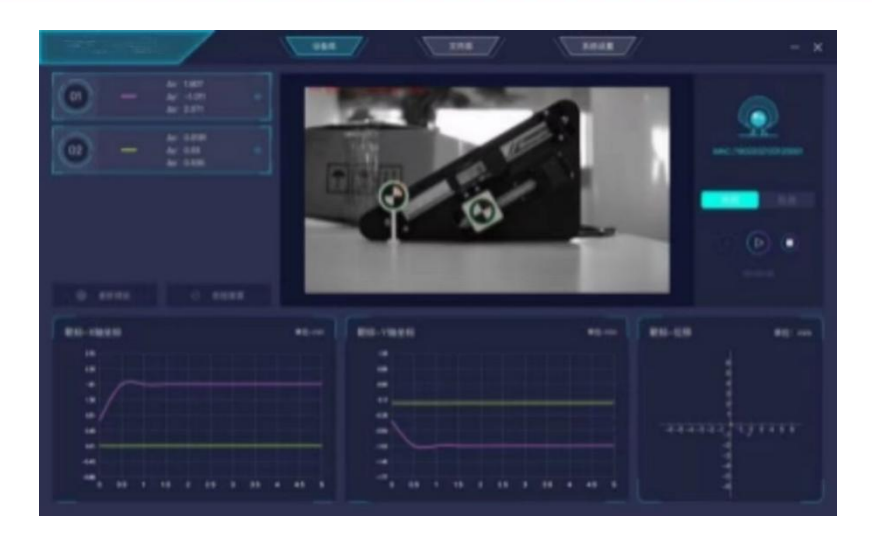

## <span id="page-23-0"></span>八、远程数据处理

视频位移智能测量仪本地调试成功后,需绑定平台云进行远程数据监测。根据选择的平台进 行不同操作:第三方平台、同感云平台。

## 8.1 第三方平台绑定

若客户通过自己的服务器进行监测,需通过相机调试软件 V2.1 进行服务器绑定。

(1)打开 v2.1 版本的视频位移智能测量仪调试软件 YL-VDM.exe,并连接摄像机。

1)在连接相机前,需在调试软件中设置 IP 范围,使视频位移智能测量仪的 IP 地址落在设 置的 IP 地址范围内。

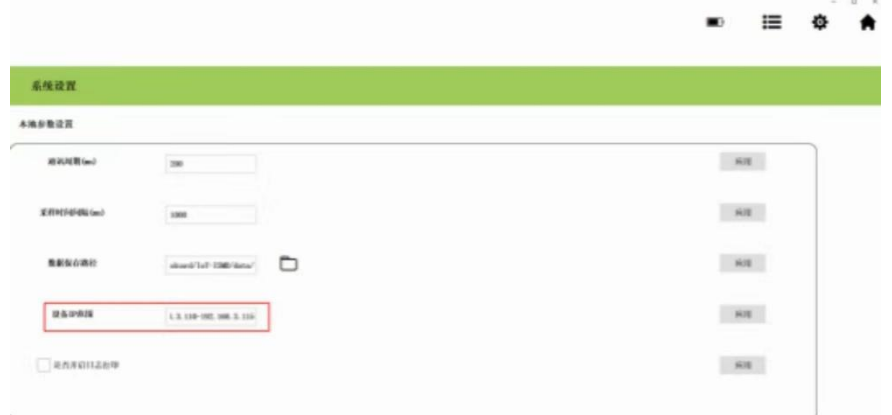

2)返回调试软件首页, 扫描设备, 并连接机器视觉智能测量仪。

## Y-LINK 岩联技术

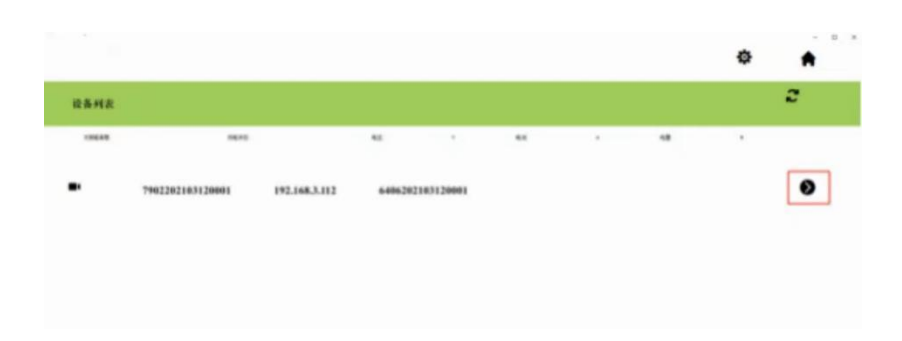

## 3)连接到视频位移智能测量仪。

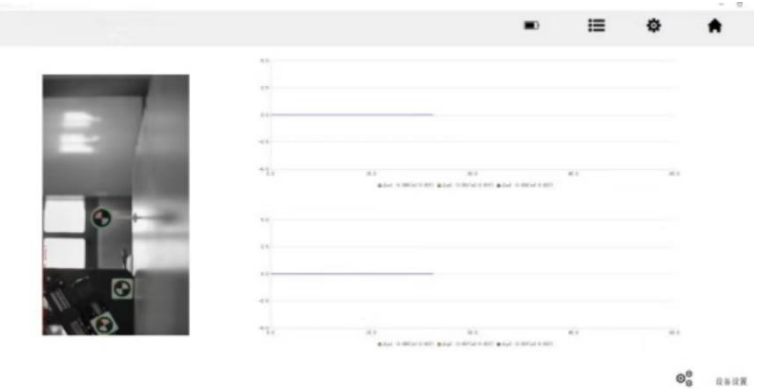

## (2)打开设备设置窗口(密码:scV2.1b)

## 1)点击设备设置按钮

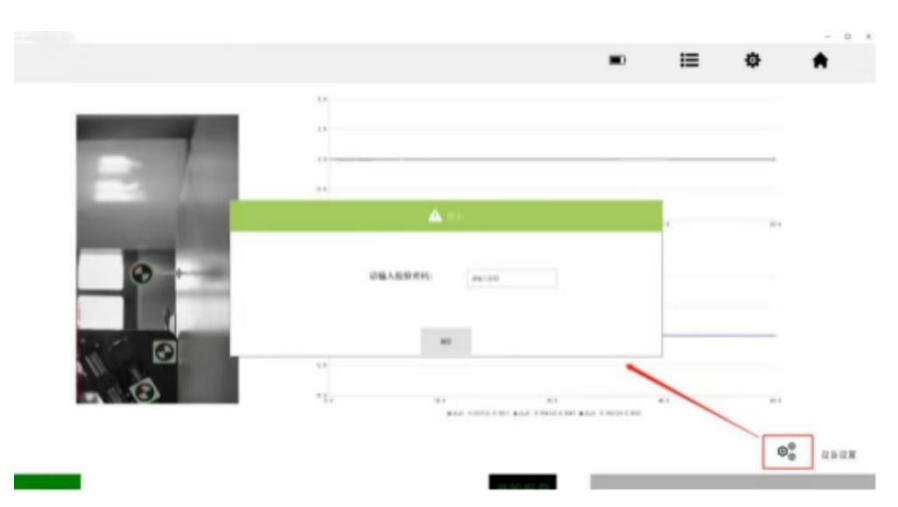

2) 输入校验密码"scV2.1b", 点击确定, 然后获取长地址和服务器信息。

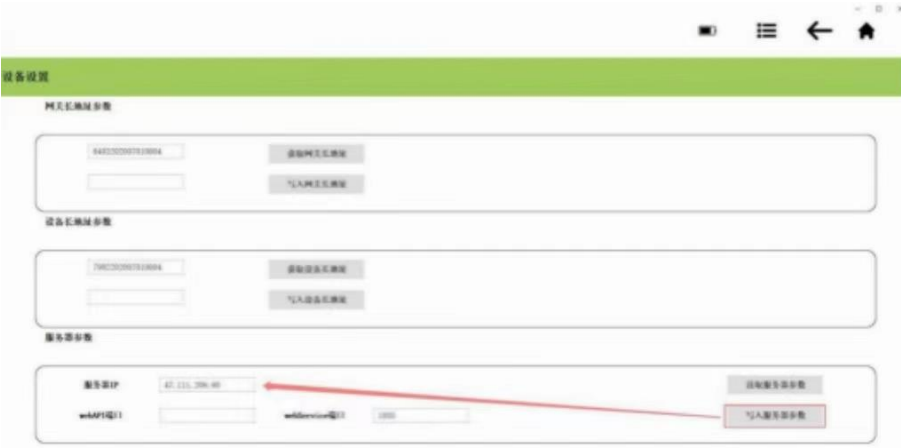

设备长地址以及网关长地址出厂时已经进行设置,这里只需输入客户自己平台的服务器 IP 和端口,写入即可。详细的对接协议请与销售联系,我们会提供说明文档《同感云监测设备 MQTT 接入协议》。

#### 8.2 同感云绑定

同感云绑定流程如下:

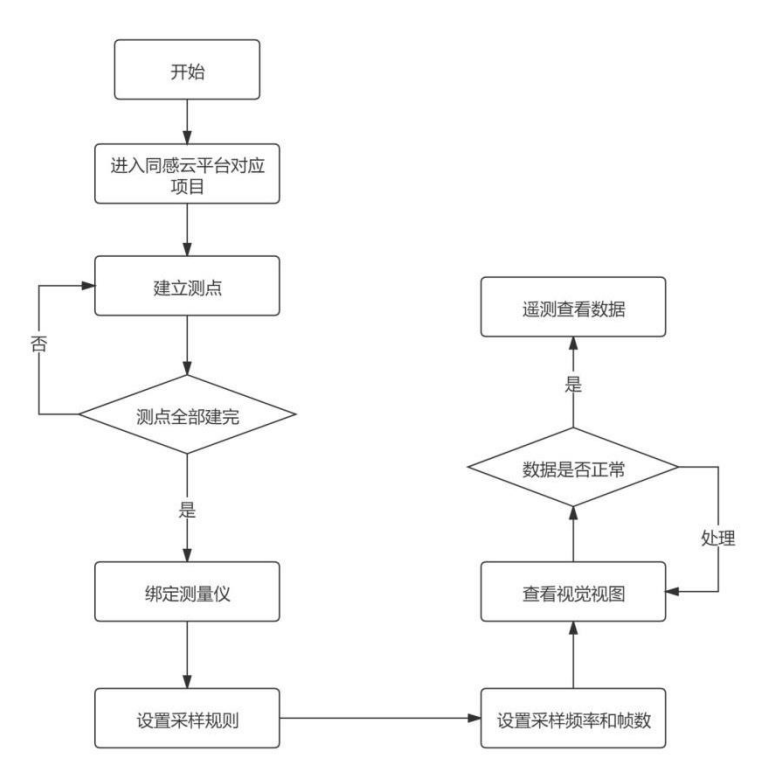

#### 8.2.1 新增测点

(1)登录云平台并进入需要绑定机器视觉智能测量仪的项目,并在测点列表界面新增测点。

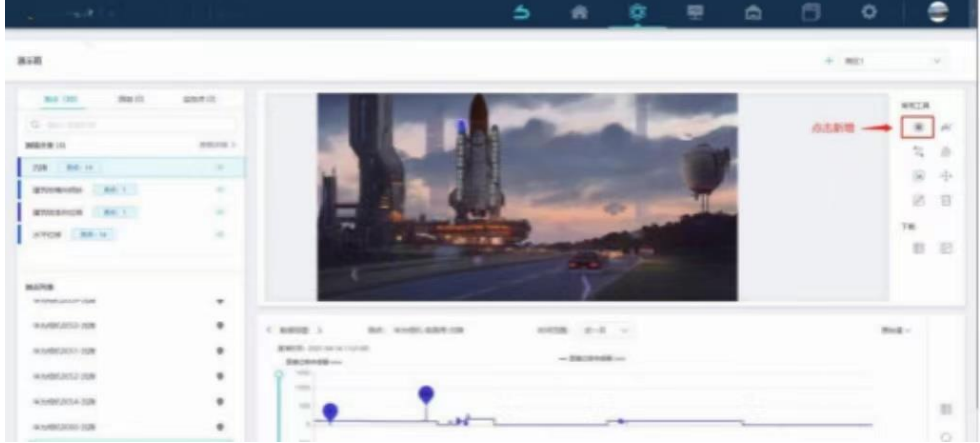

(2)输入测点名称,点位类型选择"二维位移点位",测项根据项目需求进行勾选。

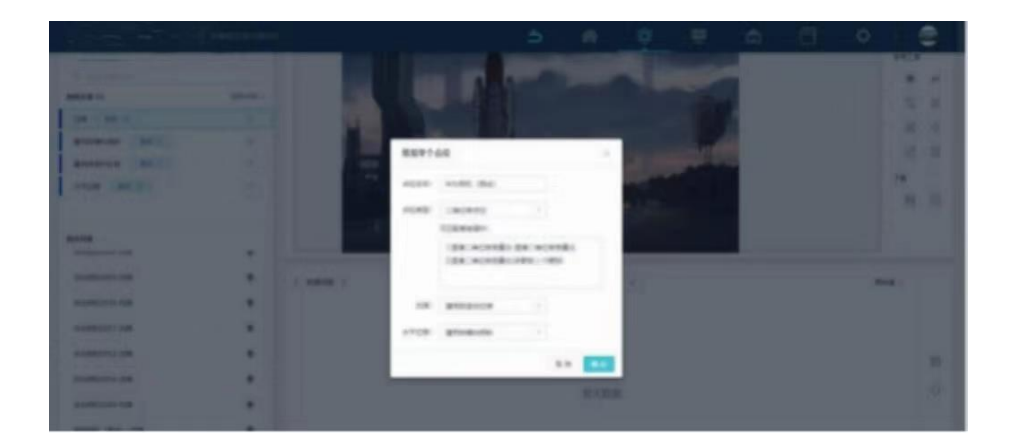

(3)点击确定后,在工区图上放置测点位置,测点新增成功。

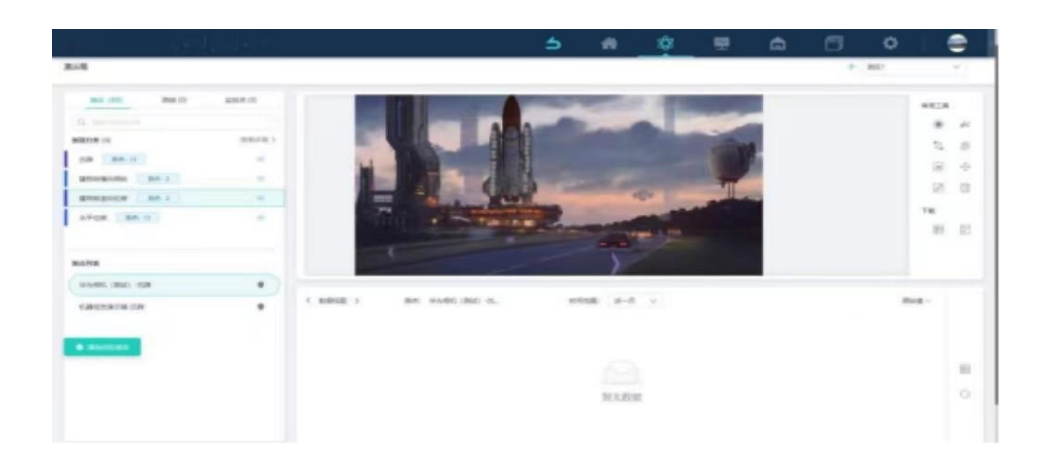

#### 8.2.2 绑定测量仪

(1)选中新增的测点,然后点击"编辑",使测点进入编辑状态。

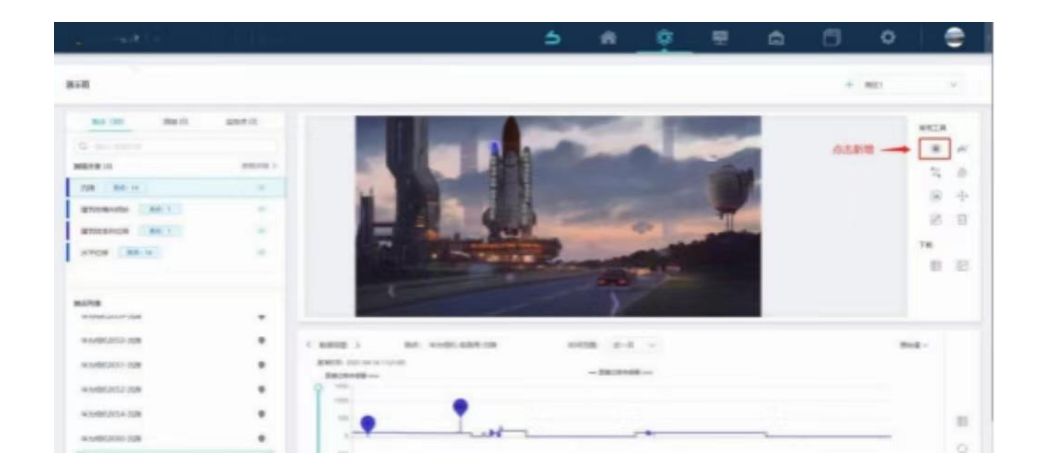

(2)编辑点位,在设备长地址输入框内输入设备长地址,在网关长地址输入框中输入网关

长地址。

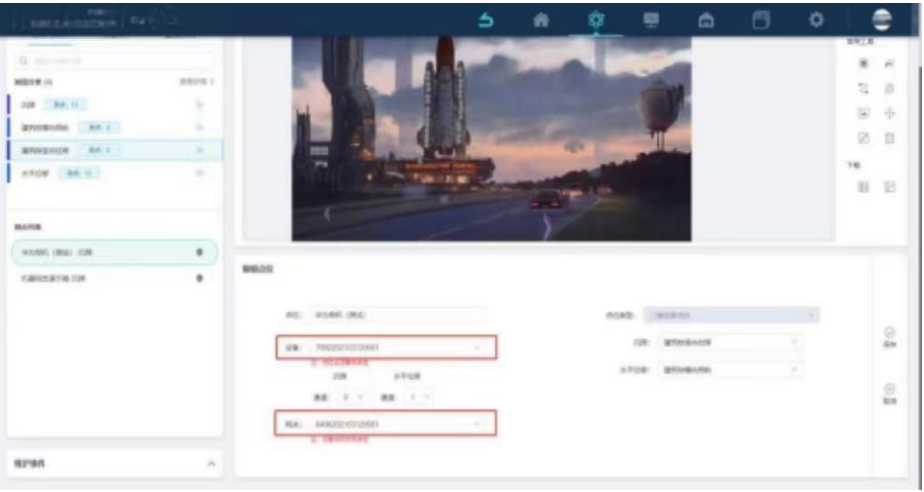

(3)点击保存后,测点和视频位移智能测量仪绑定成功。

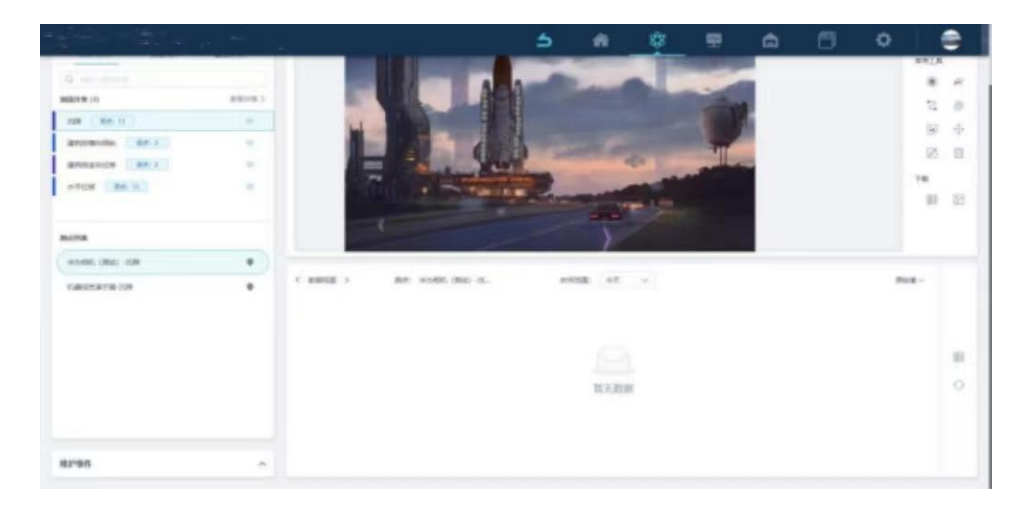

## 8.2.3 设置采样规则

## (1)进入项目设置界面,点击右上角设置。

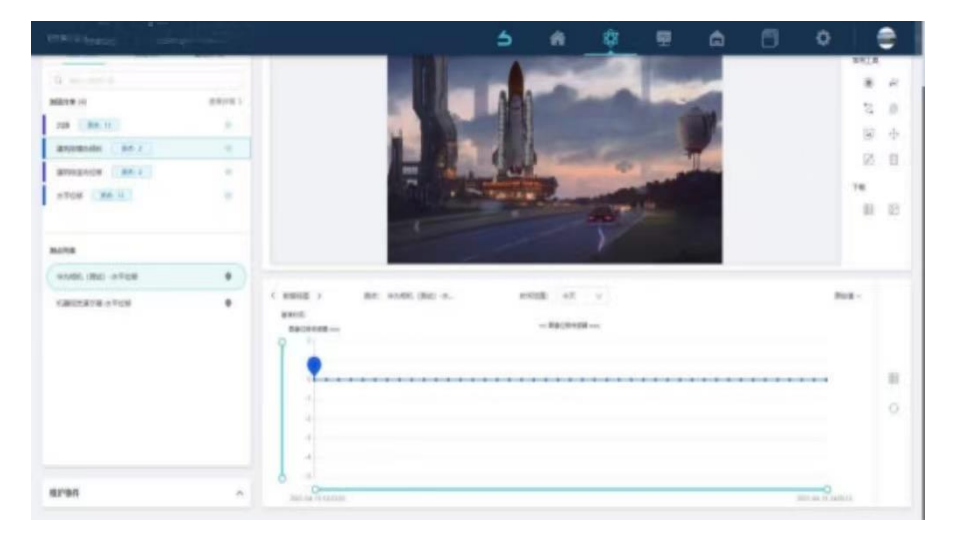

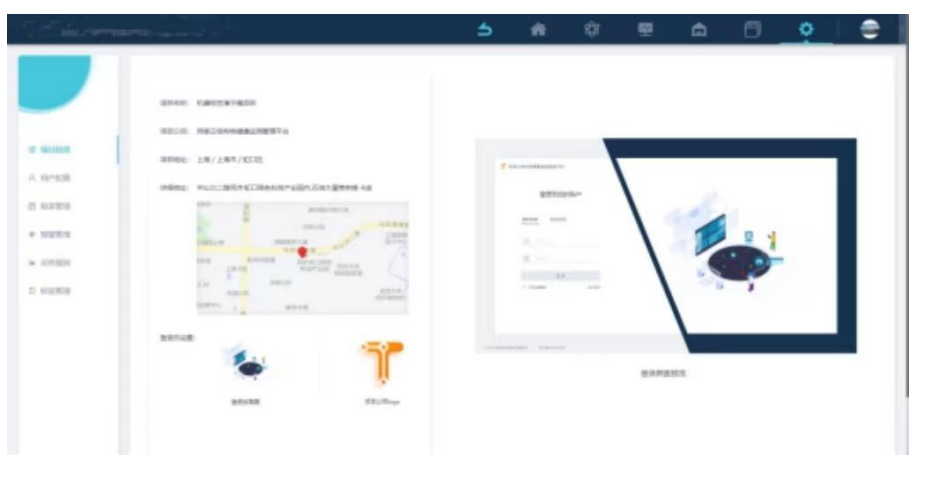

(2)新增采样规则,视频位移智能测量仪目前只支持周期采样规则。

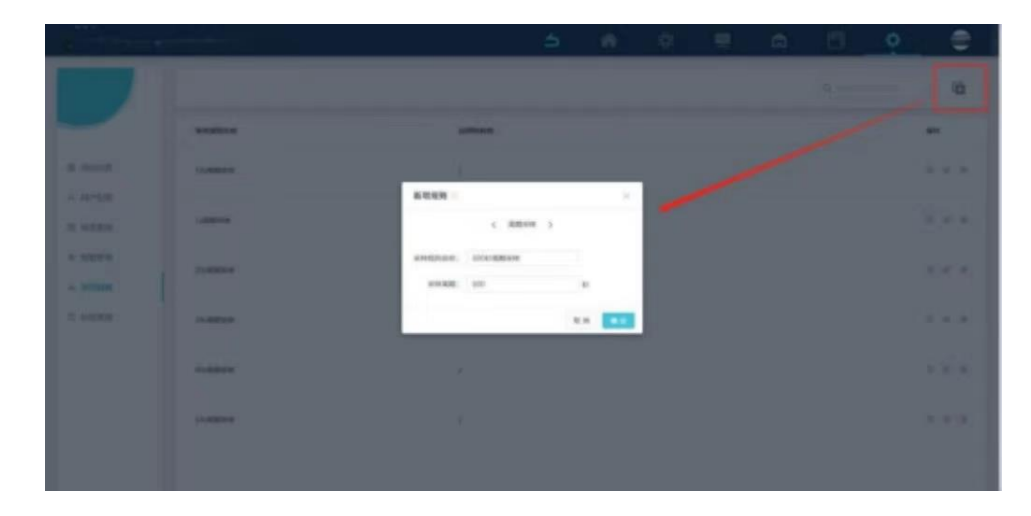

#### 8.2.4 绑定采样规则

(1)进入设备仓库界面,找到新增绑定的测点。

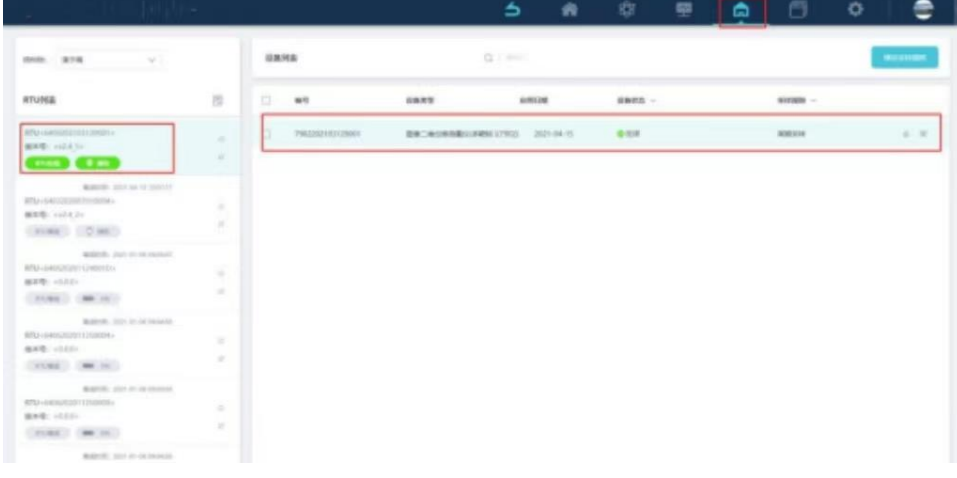

(2)勾选该测点,点击"绑定采样规则",然后选择先前新增的采样规则进行绑定。

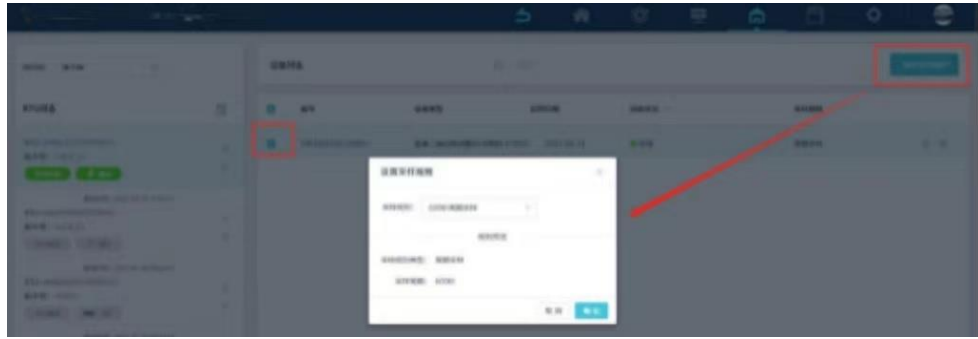

(3)采样规则绑定成功。

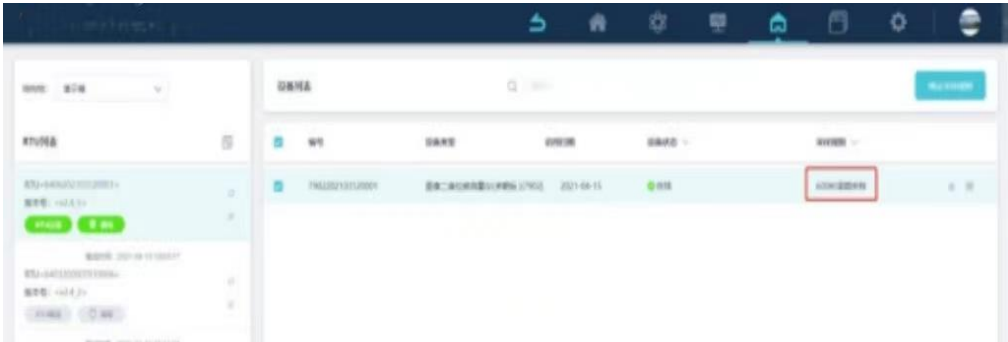

#### 8.2.5 设置采样帧率和采样帧数

新增设置原则:采样周期按秒设置,最小 1 秒、最大 172800 秒;采样频率只能设置为 1Hz; 采样帧数设置范围小于采样周期设定数\*采样频率。

(1)点击测点旁的设置按钮,将测点设置界面展开后,可以看到动态采样设置。

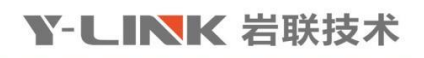

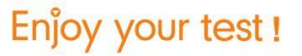

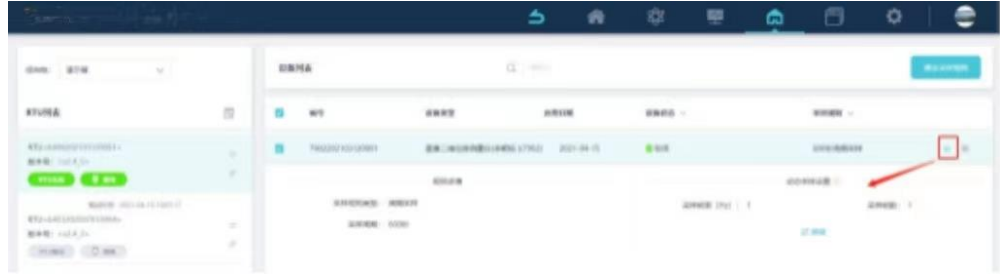

(2)点击编辑后即可设置采样帧率和采样帧数

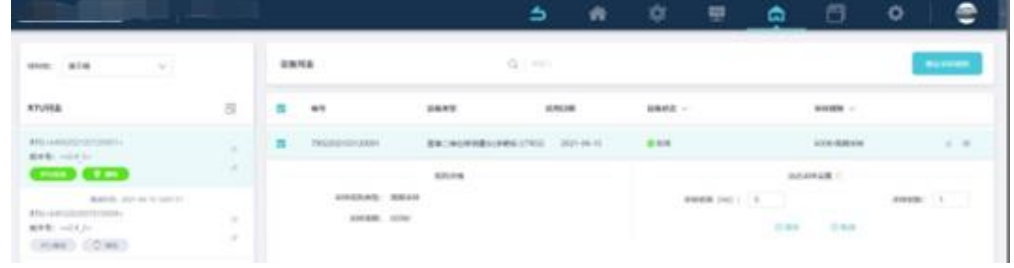

#### 8.2.6 查看视觉视图

stran

## 当设置完成后,就可在页面查看测量仪的数据。

#### 8.2.7 遥测

当测量仪采集的数据出现较大波动或者异常时,平台可通过遥测功能监测靶标的现场实时情

## 况,每分钟更新一次数据。

(1)选中测点,并切换到"设备视图",点击"遥测"按钮。

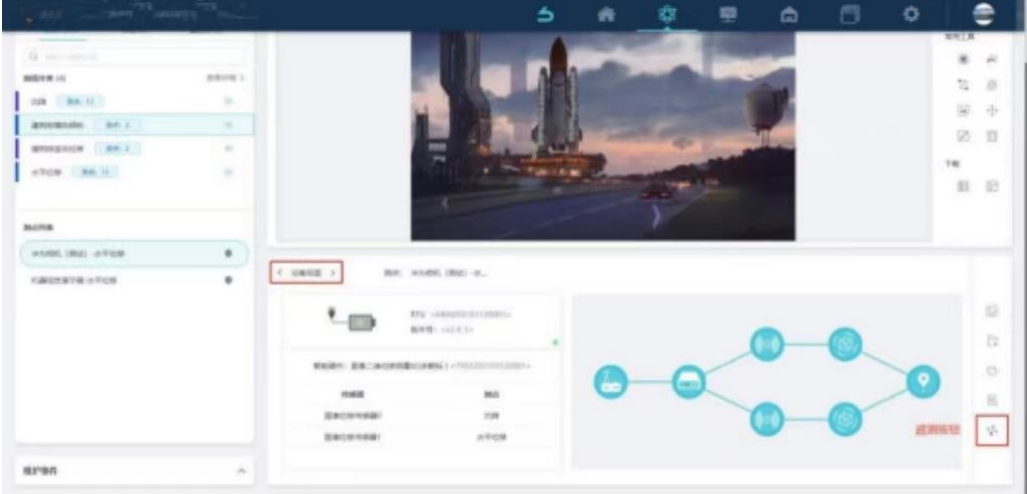

(2)打开遥测界面,可以观察测量仪的实时捕捉靶标的情况。

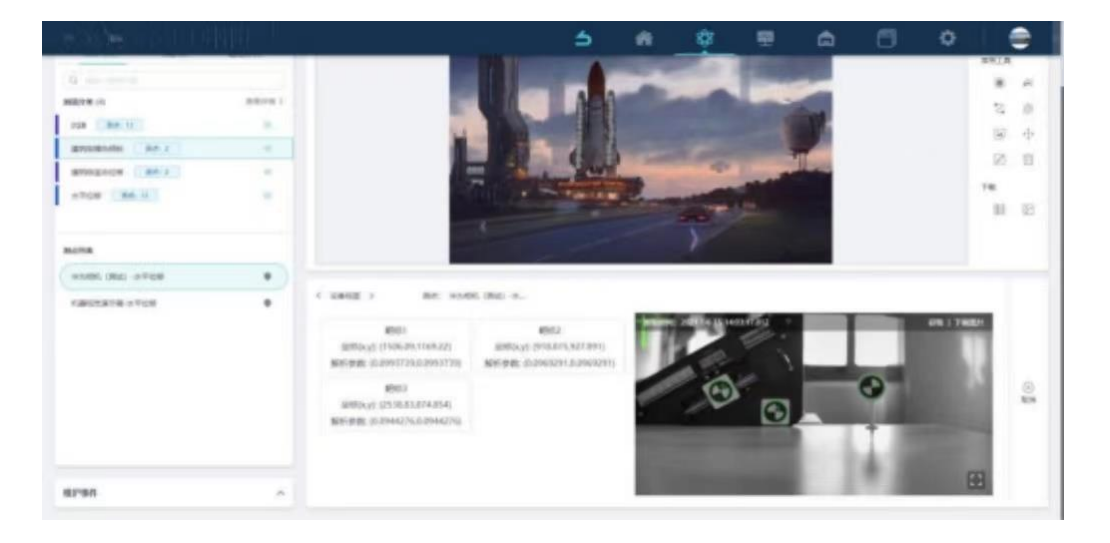

## <span id="page-31-0"></span>九、应用场景

下表为本产品的主要应用场景介绍。

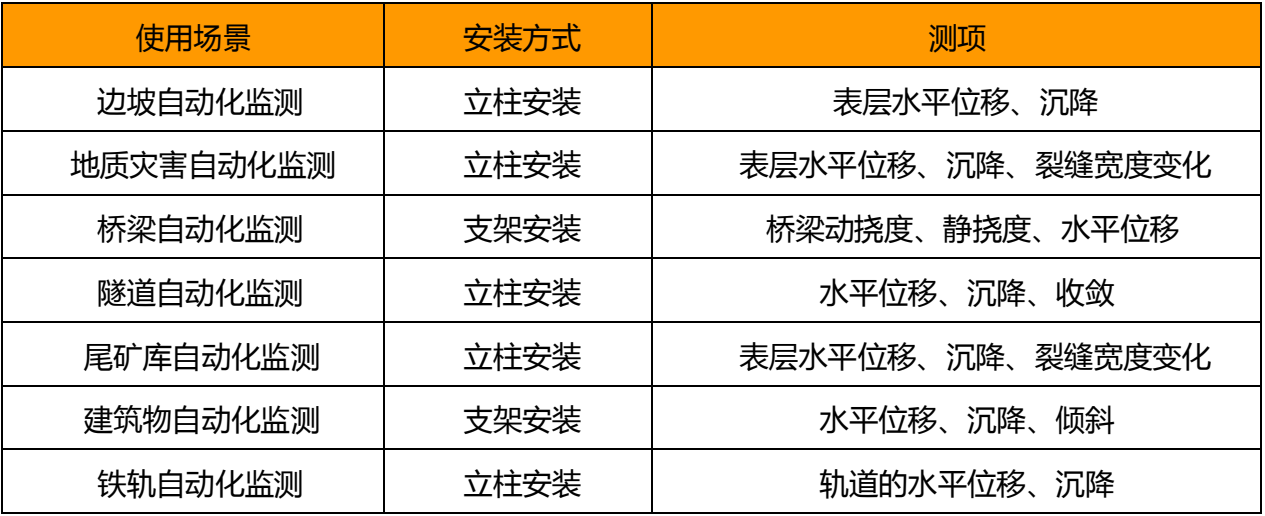

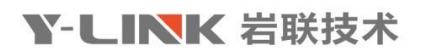

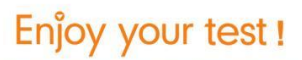

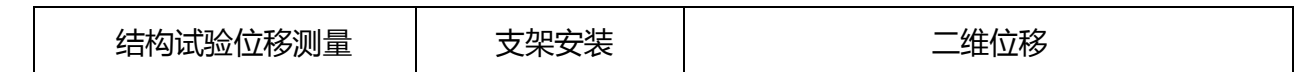

9.1 边坡自动化监测

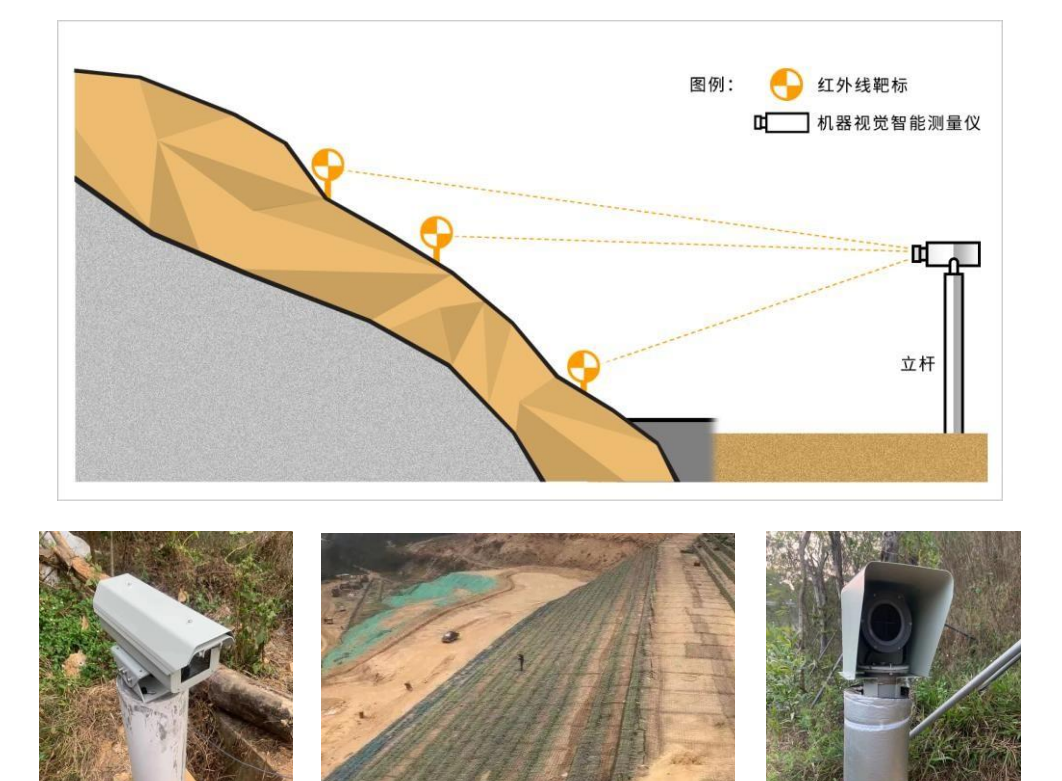

9.2 桥梁自动化监测

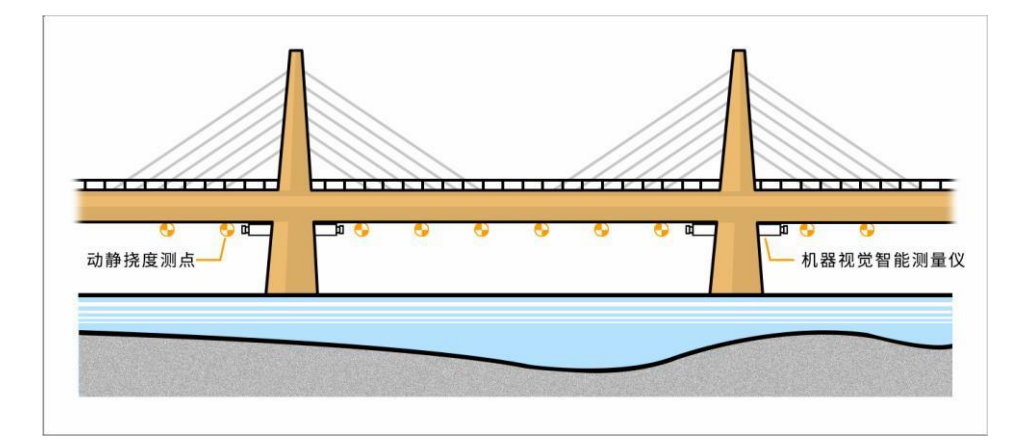

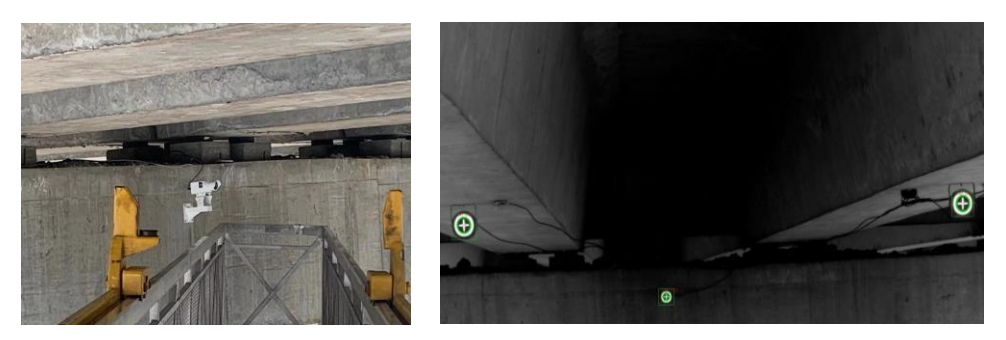

## 9.3 隧道自动化监测

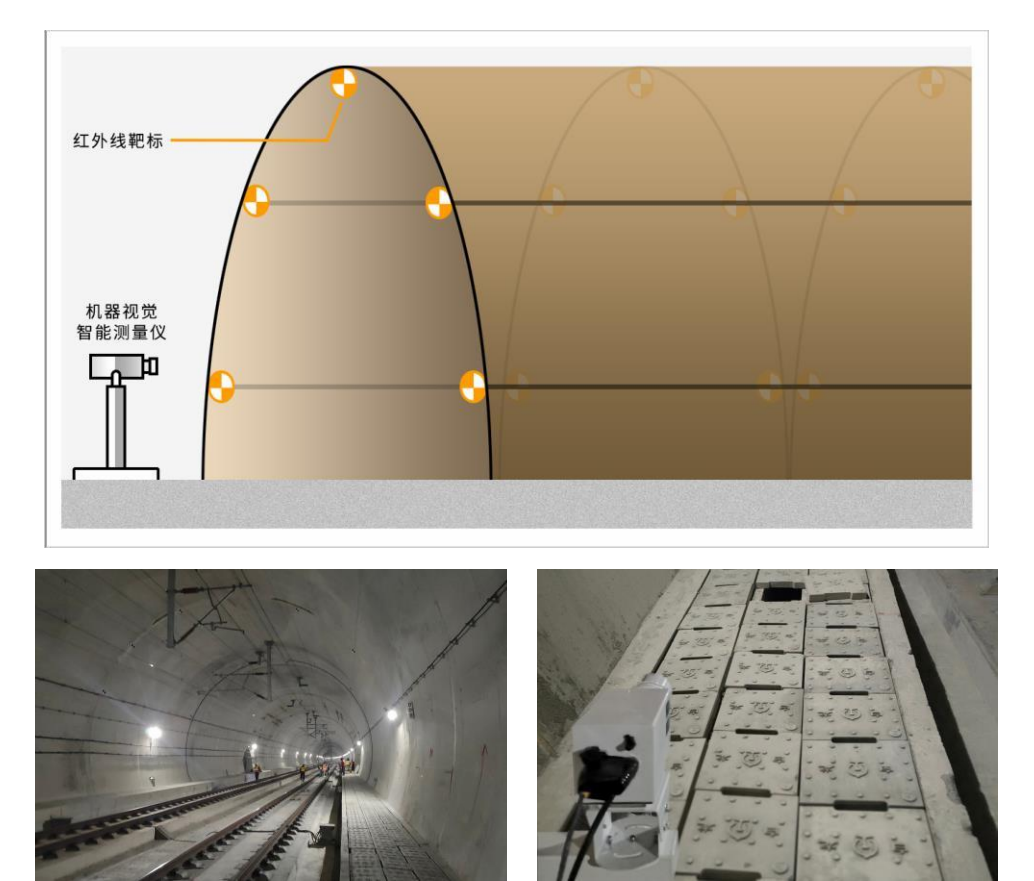

## 9.4 铁轨自动化监测

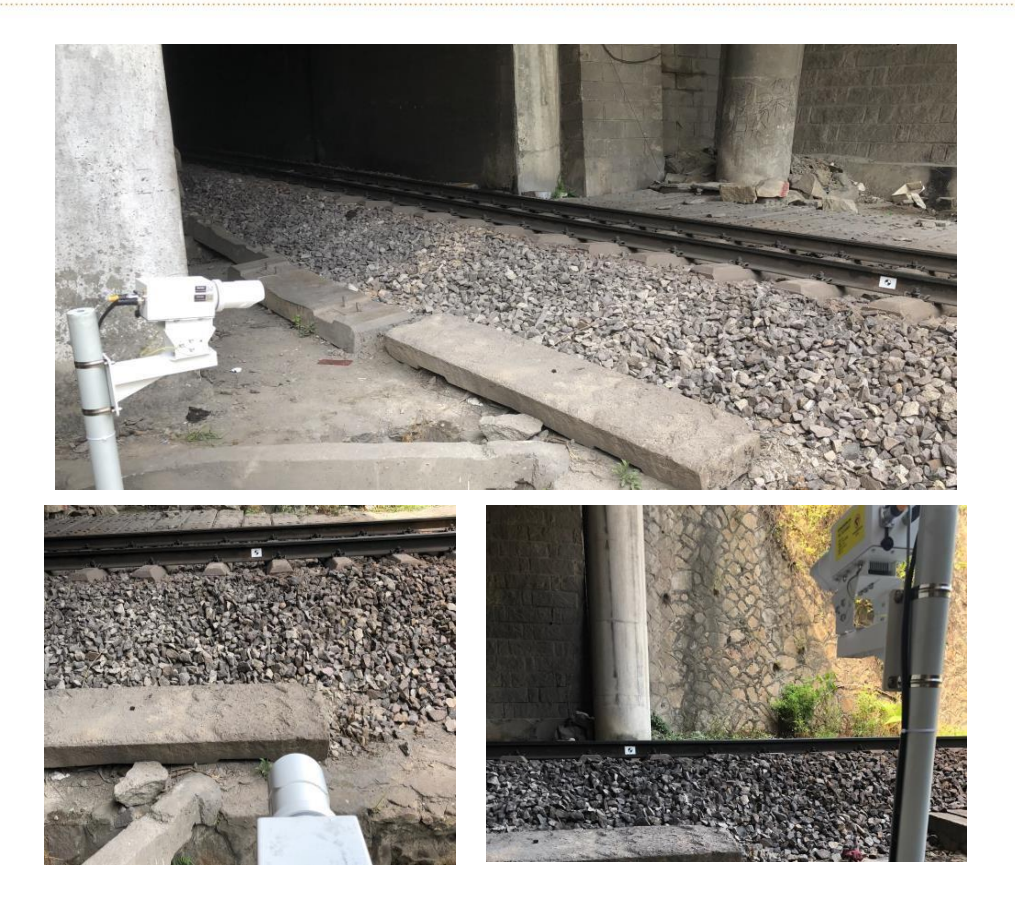

## <span id="page-34-0"></span>十、注意事项

注意事项一:在靶标捕捉界面,如果客户端将螺丝误识别成靶标,可在靶标捕捉界面删除误 识别的靶标,然后进入实时测量界面则不会记录误识别靶标的位移数据。

注意事项二:在使用调试软件过程中,如发现相机画面延迟很大(正常情况下,相机画面延 迟在 1 秒左右), 可尝试关闭 windows 自带的"病毒和威胁防护"。

注意事项三:现场施工时应注意电气柜、靶标、电缆线的安装位置及外观完整性,若发现电 缆线或接头存在破损的情况,应及时更换,避免发生短路。同时,建议保证现场的良好接地,可 以大大减少可能发生的信号干扰。

## <span id="page-34-1"></span>十一、故障排查

故障一:相机无法连接

- (1)检查接线:电源线,数据线是否连接正确。
- (2)检查网络:客户端是否与机器视觉智能测量仪处于同一局域网中。

(3)IP 地址:视频位移智能测量仪的 IP 在 192.168.1.100~192.168.1.110 范围内,若不 是请通过路由器进行设置。

(4)如果视频位移智能测量仪的 IP 设置正确, 请查看摄像头的状态指示灯是否为绿色, 如 果状态指示灯是红色,请关闭客户端,等到机器视觉智能测量仪的状态指示灯变成绿色后刷新一 下设备列表。

故障二:相机无法观察到画面需联系售后检查相机程序是否更新到最新版本。

## 产品服务:

 我公司将严格遵守《产品质量法》,完全符合合同规定质量、规格和性能的要求,并完整地 履行质保期内的免费现场维修服务承诺;因设备制造原因而引起的故障,我公司将立即免费维修 或更换;因设备停产而导致备品备件的中断,我公司将提供相应的解决方案。

# 上海岩联工程技术有限公司

Shanghai Y-link Engineering & Technology Co.,ltd

## 杨涛【13554682155】

- 邮箱:yangtt@y-link.cn
- 电话:021-69899545
- 传真:021-69899543
- 网址[:http://www.y-link.cn](http://www.y-link.cn/)
- 总部地址:上海市嘉定区沪宜公路 1188 号 18 幢
- 全国服务中心地址: 武汉市江夏区阳光大道紫昕科技工业园 1 号楼

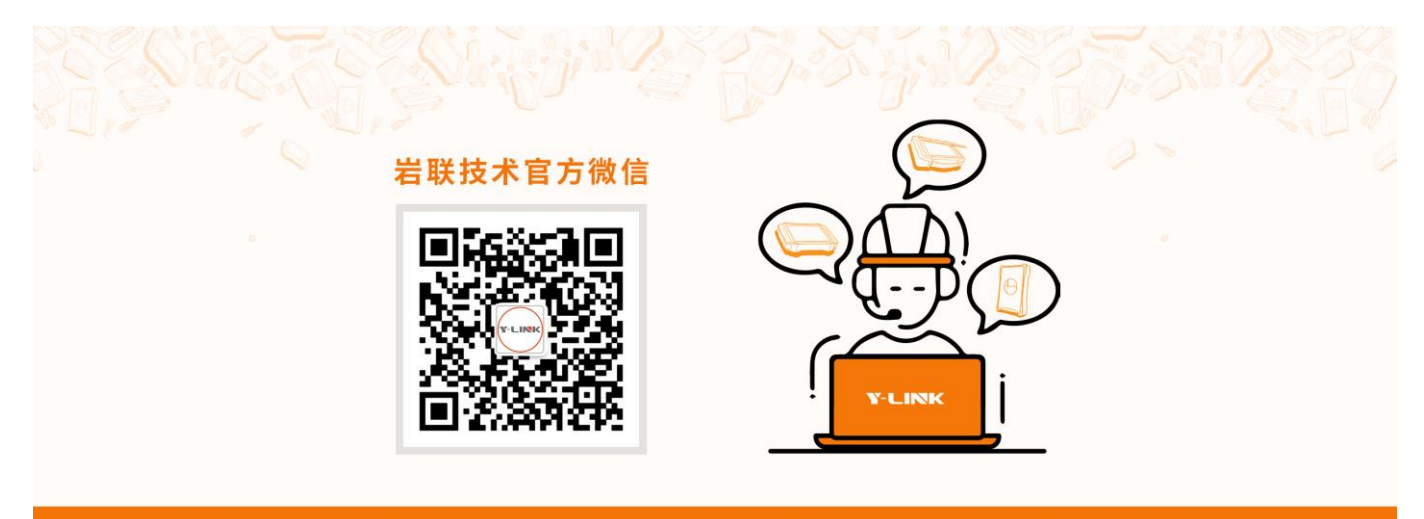

一切从顾客感受出发·珍惜每一次服务机会

版本号:2023033001